**1373-1-8550│14.07.2014** 

Technisches Handbuch **System Access Point** 

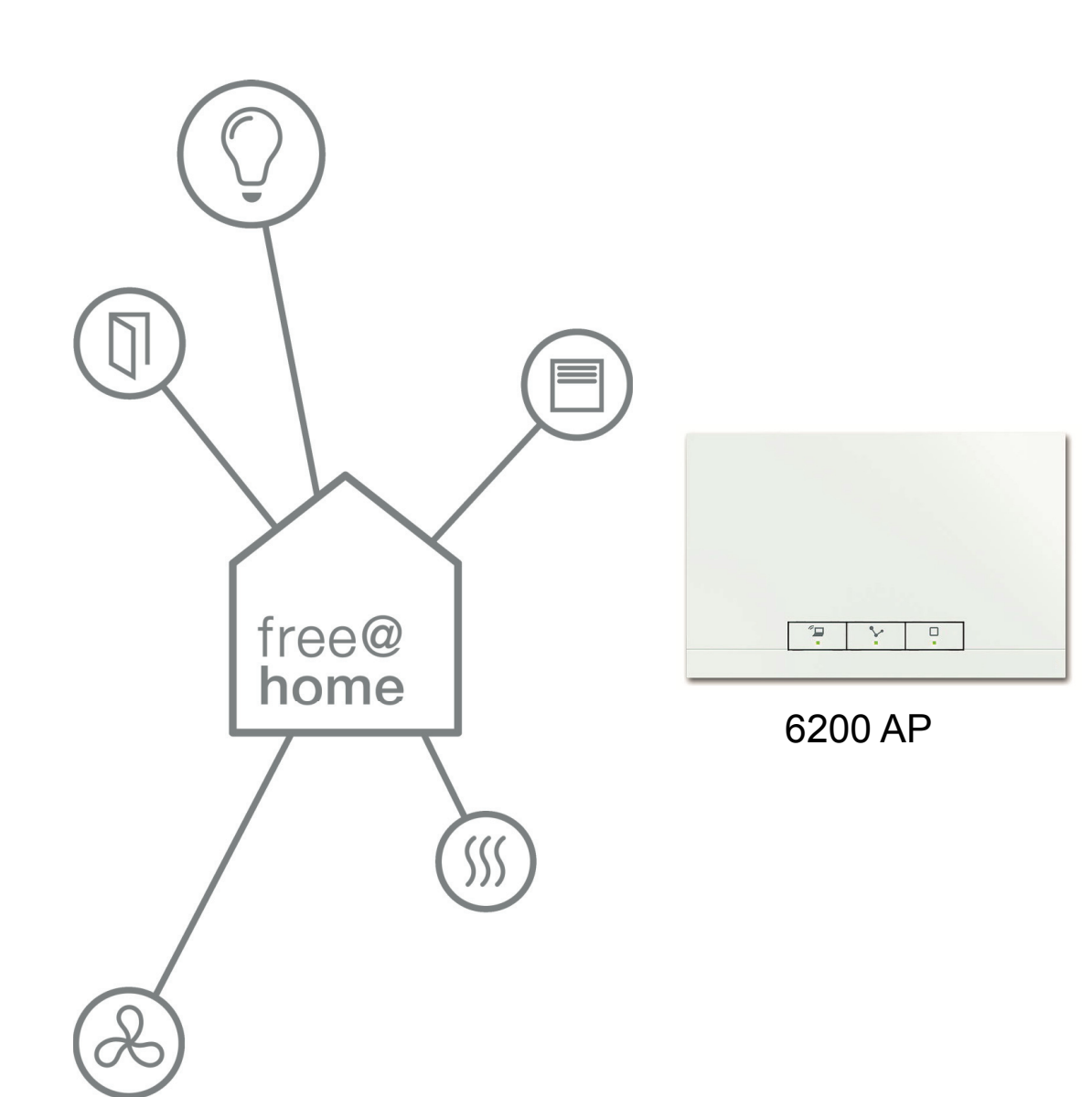

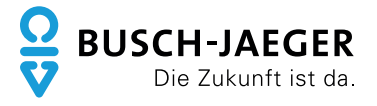

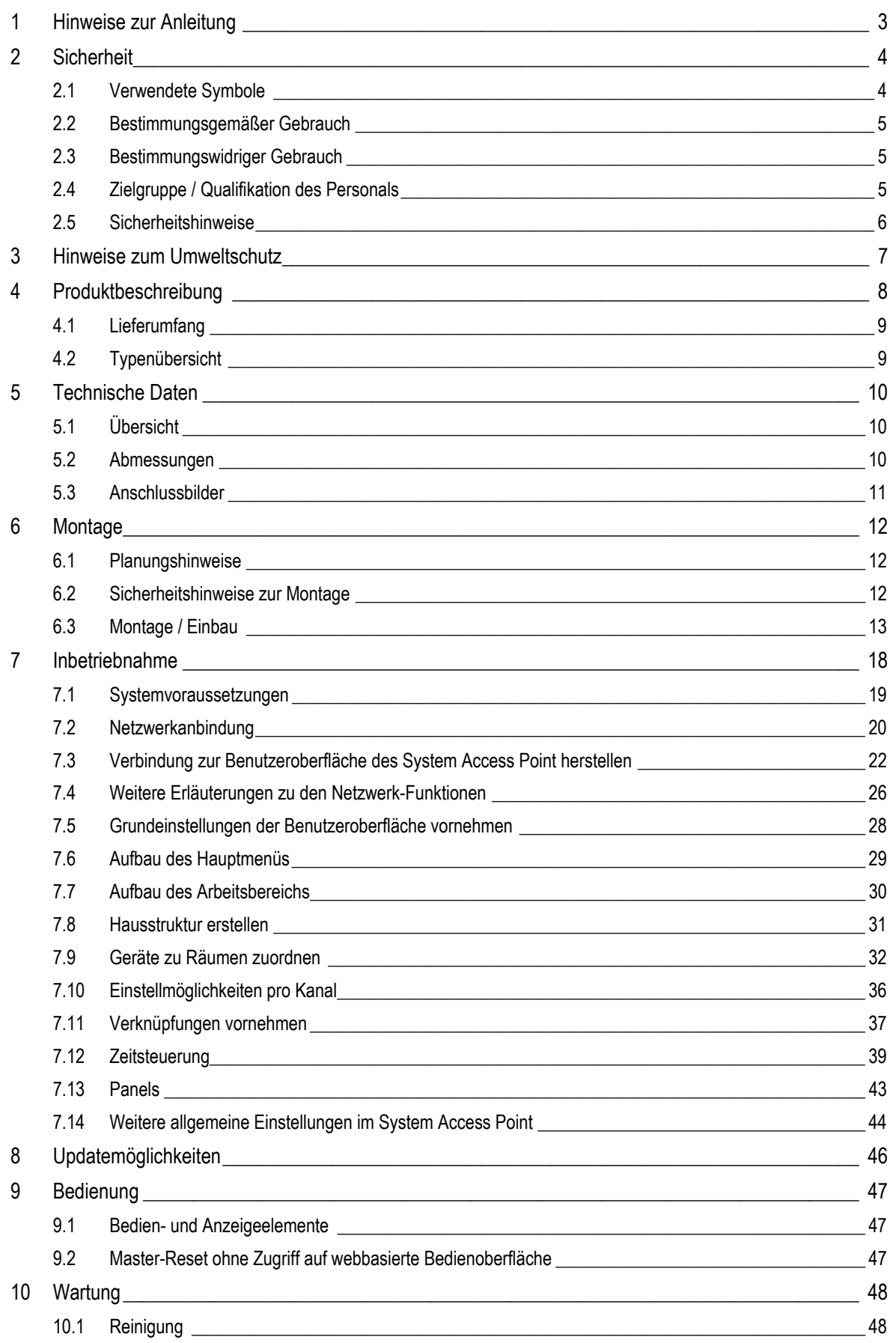

# 1 Hinweise zur Anleitung

Lesen Sie dieses Handbuch aufmerksam durch und befolgen Sie die aufgeführten Hinweise. So vermeiden Sie Personen- und Sachschäden und gewährleisten einen zuverlässigen Betrieb und eine lange Lebensdauer des Geräts.

Bewahren Sie das Handbuch sorgfältig auf.

Falls Sie das Gerät weitergeben, geben Sie auch dieses Handbuch mit.

Für Schäden durch Nichtbeachtung des Handbuchs übernimmt Busch-Jaeger keine Haftung.

Wenn Sie weitere Informationen benötigen oder Fragen zum Gerät haben, wenden Sie sich an Busch-Jaeger oder besuchen Sie uns im Internet unter:

www.BUSCH-JAEGER.de

www.busch-jaeger.de/freeathome

# 2 Sicherheit

Das Gerät ist nach den derzeit gültigen Regeln der Technik gebaut und betriebssicher. Es wurde geprüft und hat das Werk in sicherheitstechnisch einwandfreiem Zustand verlassen.

Dennoch gibt es Restgefahren. Lesen und beachten Sie die Sicherheitshinweise, um Gefahren zu vermeiden.

Für Schäden durch Nichtbeachtung von Sicherheitshinweisen übernimmt Busch-Jaeger keine Haftung.

## **2.1 Verwendete Symbole**

Die folgenden Symbole weisen Sie auf besondere Gefahren im Umgang mit dem Gerät hin oder geben nützliche Hinweise.

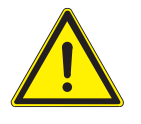

### Warnung

Dieses Symbol in Verbindung mit dem Signalwort "Warnung" kennzeichnet eine gefährliche Situation, die zum Tod oder zu schweren Verletzungen führen kann.

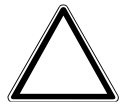

Achtung – Sachschäden

Dieses Symbol kennzeichnet eine möglicherweise schädliche Situation für das Produkt. Die Nichtbeachtung kann eine Beschädigung oder Zerstörung des Produkts zur Folge haben.

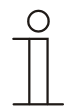

#### Hinweis…

Dieses Symbol kennzeichnet nützliche Informationen oder Verweise auf weiterführende Themen. Dies ist kein Signalwort für eine gefährliche Situation.

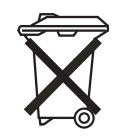

Dieses Symbol kennzeichnet Informationen zum Umweltschutz.

Um auf besondere Gefahren hinzuweisen, werden im Handbuch folgende Symbole eingesetzt:

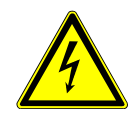

Dieses Symbol weist auf eine gefährliche Situation durch elektrischen Strom hin. Wird ein so gekennzeichneter Hinweis nicht beachtet, sind schwere oder tödliche Verletzungen die Folge.

#### **2.2 Bestimmungsgemäßer Gebrauch**

Bei dem Gerät handelt es sich um ein zentrales Kontroll-und Inbetriebnahmegerät für die ortsfeste Aufputzmontage. Es darf jeweils nur ein System Access Point pro System installiert sein.

Das Gerät ist für Folgendes bestimmt:

- » den Betrieb gemäß der aufgeführten technischen Daten und Lastarten,
- » die Installation in trockenen Innenräumen,
- » die Nutzung mit den am Gerät vorhandenen Anschlussmöglichkeiten.

Zur bestimmungsgemäßen Verwendung gehört auch die Einhaltung aller Angaben dieses Handbuchs.

#### Hinweis…

 $\bigcirc$ 

Beachten Sie die Angaben zur Cyber Security (siehe QR-Code auf Beilage zum Gerät oder über www.busch-jaeger-katalog.de).

#### **2.3 Bestimmungswidriger Gebrauch**

Jede Verwendung, die nicht in Kapitel 2.2 genannt wird, gilt als bestimmungswidrig und kann zu Personen- und Sachschäden führen.

Busch-Jaeger haftet nicht für Schäden, die durch bestimmungswidrige Verwendung des Geräts entstehen. Das Risiko hierfür trägt allein der Benutzer / Betreiber.

Das Gerät ist nicht für Folgendes bestimmt:

- » eigenmächtige bauliche Veränderungen,
- » Reparaturen,
- » den Einsatz im Außenbereich oder im Bereich von Nasszellen,
- » den Einsatz mit einem zusätzlichen Busankoppler.

#### **2.4 Zielgruppe / Qualifikation des Personals**

Die Installation, Inbetriebnahme und Wartung des Geräts darf nur durch dafür ausgebildete Elektrofachkräfte mit entsprechender Qualifikation erfolgen.

Die Elektrofachkraft muss das Handbuch gelesen und verstanden haben und den Anweisungen folgen.

Die Elektrofachkraft muss die in ihrem Land geltenden nationalen Vorschriften bezüglich Installation, Funktionsprüfung, Reparatur und Wartung von elektrischen Produkten beachten.

Die Elektrofachkraft muss die "Fünf Sicherheitsregeln" (DIN VDE 0105, EN 50110) kennen und korrekt anwenden:

- 1. Freischalten;
- 2. Gegen Wiedereinschalten sichern;
- 3. Spannungsfreiheit feststellen;
- 4. Erden und Kurzschließen;
- 5. Benachbarte, unter Spannung stehende Teile abdecken oder abschranken.

### **2.5 Sicherheitshinweise**

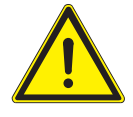

#### Warnung

Elektrische Spannung! Lebensgefahr und Brandgefahr durch elektrische Spannung in Höhe von 230 V.

Bei direktem oder indirektem Kontakt mit spannungsführenden Teilen kommt es zu einer gefährlichen Körperdurchströmung. Elektrischer Schock, Verbrennungen oder der Tod können die Folge sein.

- » Arbeiten am 230 V-Netz dürfen nur durch Elektrofachpersonal ausgeführt werden.
- » Schalten Sie vor der Montage/Demontage die Netzspannung frei.
- » Verwenden Sie das Gerät nie mit beschädigten Anschlusskabeln.
- » Öffnen Sie keine fest verschraubten Abdeckungen vom Gehäuse des Geräts.
- » Verwenden Sie das Gerät nur, wenn es sich in technisch einwandfreiem Zustand befindet.
- » Nehmen Sie keine Änderungen oder Reparaturen am Gerät, an seinen Bestandteilen und am Zubehör vor.
- » Halten Sie das Gerät von Wasser und feuchten Umgebungen fern.

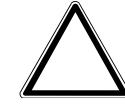

Achtung – Sachschäden

Geräteschaden durch äußerliche Einflüsse.

Feuchtigkeit und eine Verschmutzung des Geräts können zur Zerstörung des Geräts führen.

» Schützen Sie das Gerät bei Transport, Lagerung und im Betrieb vor Feuchtigkeit, Schmutz und Beschädigungen.

# 3 Hinweise zum Umweltschutz

Alle Verpackungsmaterialien und Geräte sind mit Kennzeichnungen und Prüfsiegeln für die sach- und fachgerechte Entsorgung ausgestattet.

Die Produkte entsprechen den gesetzlichen Anforderungen, insbesondere dem Elektro- und Elektronikgerätegesetz und der REACH-Verordnung (EU-Richtlinie 2002/96/EG WEEE und 2002/95/EG RoHS), (EU-REACH-Verordnung und Gesetz zur Durchführung der Verordnung (EG) Nr.1907/2006).

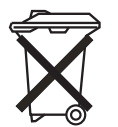

Das Gerät enthält wertvolle Rohstoffe, die wieder verwendet werden können. Gebrauchte Elektro- und Elektronikgeräte dürfen nicht zum Hausabfall gegeben werden.

» Entsorgen Sie Verpackungsmaterial und Elektrogeräte bzw. deren Komponenten immer über die hierzu autorisierten Sammelstellen oder Entsorgungsbetriebe.

# 4 Produktbeschreibung

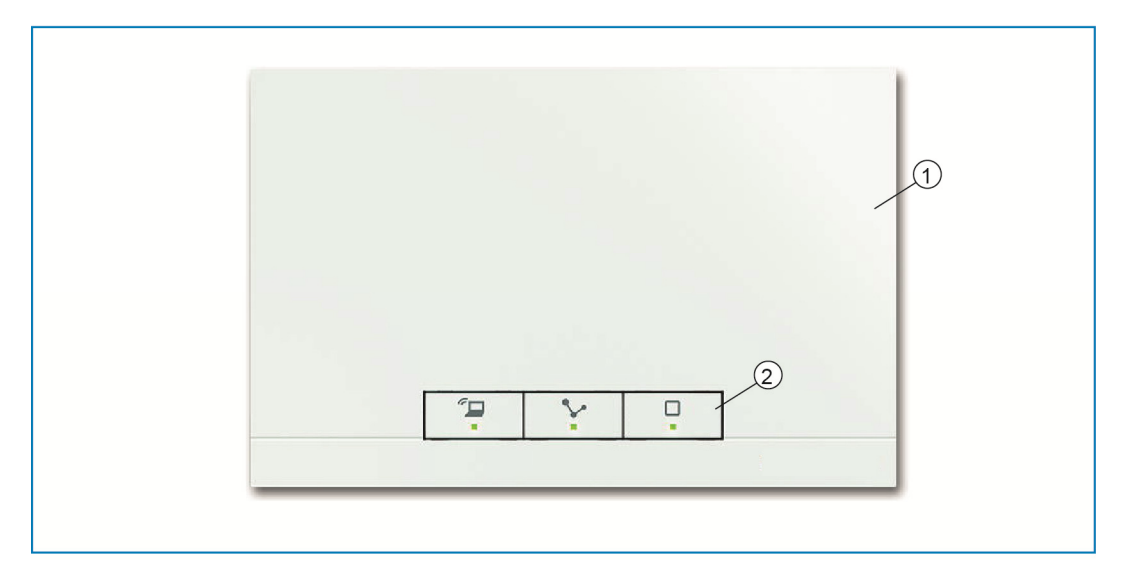

*Abb. 1: Produktübersicht* 

[1] Gerätevorderseite

[2] Bedientasten und Status-LEDs

Bei dem Gerät handelt es sich um ein zentrales Kontroll-und Inbetriebnahmegerät für die ortsfeste Aufputzmontage. Der System Access Point stellt die Verbindung zwischen den free@home Teilnehmern und dem Smartphone, Tablet oder PC her. Über ihn werden die Teilnehmer während der Inbetriebnahme identifiziert und programmiert. Weiterhin führt er Zeit- und Astro-Programme aus und dient als Vermittler, um Funktionen mittels der free@home App zu schalten.

Die web-basierte Benutzeroberfläche des System Access Point kann von mehreren Teilnehmern (Computern und / oder Mobilgeräten) mittels der free@home App gleichzeitig aufgerufen und bedient werden. Je nach Umfang der getätigten Änderungen kann es hierbei zu Leistungseinbußen kommen. Änderungen benötigen dann länger um umgesetzt zu werden. Es wird daher empfohlen, die Benutzeroberfläche mit nur maximal 4 Teilnehmern gleichzeitig zu bedienen.

Der System Access Point erkennt nach dem Aufschalten der Busspannung automatisch alle im System vorhandenen Geräte, wenn diese korrekt angeschlossen sind. Der integrierte Busankoppler ermöglicht den Anschluss an die free@home-Buslinie.

Der System Access Point gilt auch als ein Teilnehmer des Systems.

#### **Weitere Produktmerkmale:**

» Grüne LEDs als Statusanzeige.

## **4.1 Lieferumfang**

Der Lieferumfang enthält das Gerät und eine beiliegende Busanschlussklemme. Zusätzliche Adapterkabel sind nicht im Lieferumfang enthalten.

## **4.2 Typenübersicht**

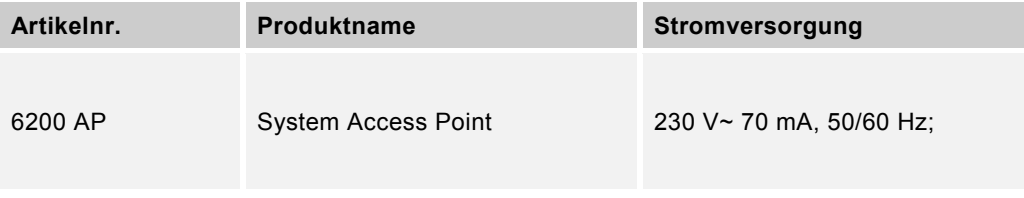

*Tab.1: Typenübersicht* 

# 5 Technische Daten

## **5.1 Übersicht**

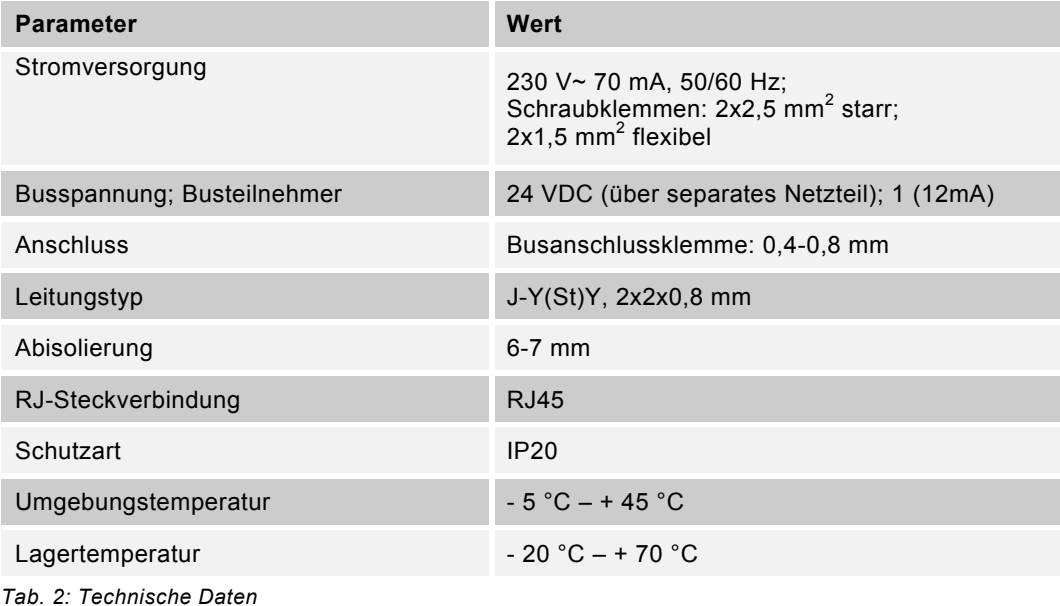

## **5.2 Abmessungen**

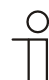

Hinweis… Alle Maßangaben in mm.

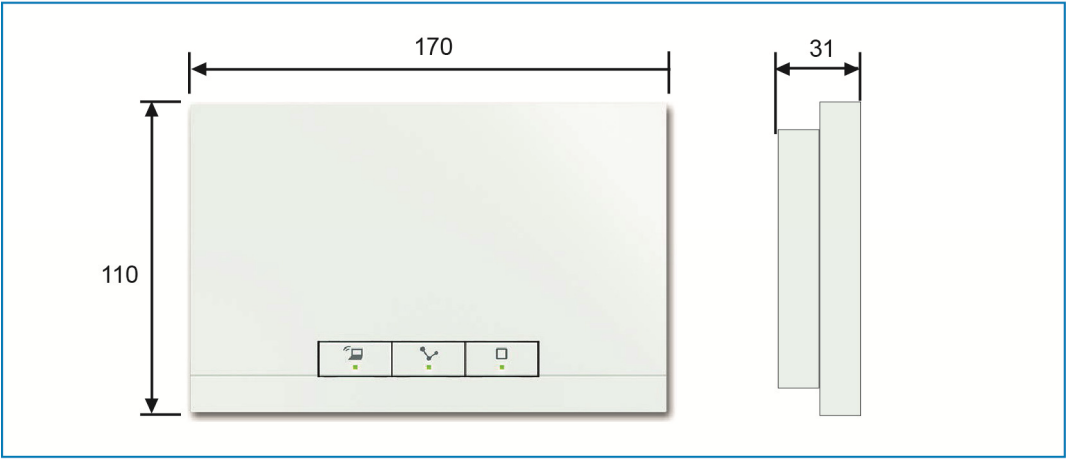

*Abb. 2: Abmessungen* 

## **5.3 Anschlussbilder**

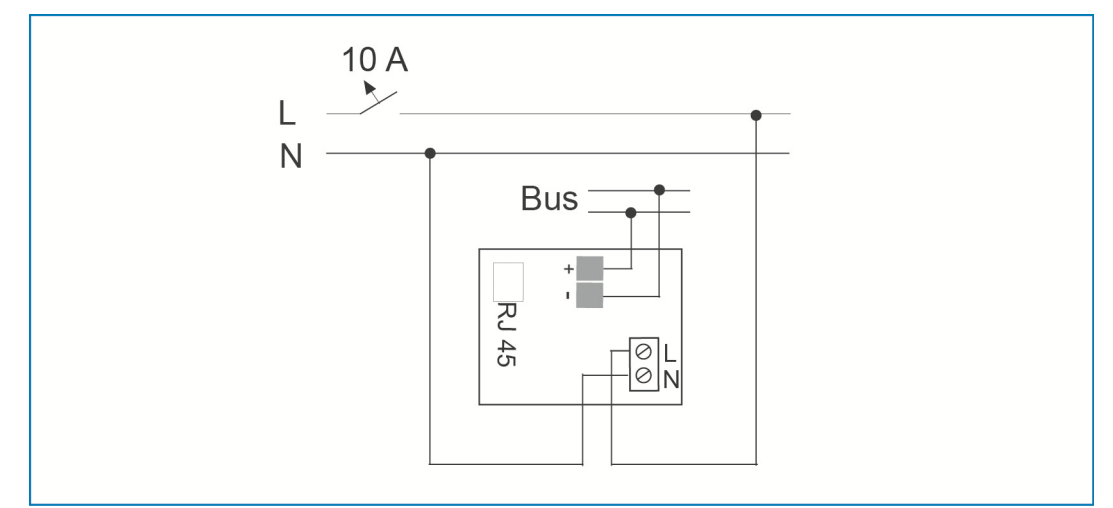

*Abb. 3: Elektrischer Anschluss* 

# 6 Montage

 $\circ$ 

### **6.1 Planungshinweise**

- Hinweis…
- Planungs- und Anwendungshinweise für das System können dem Systemhandbuch für free@home entnommen werden. Dieses kann über www.busch-jaeger.de/freeathome heruntergeladen werden.

## **6.2 Sicherheitshinweise zur Montage**

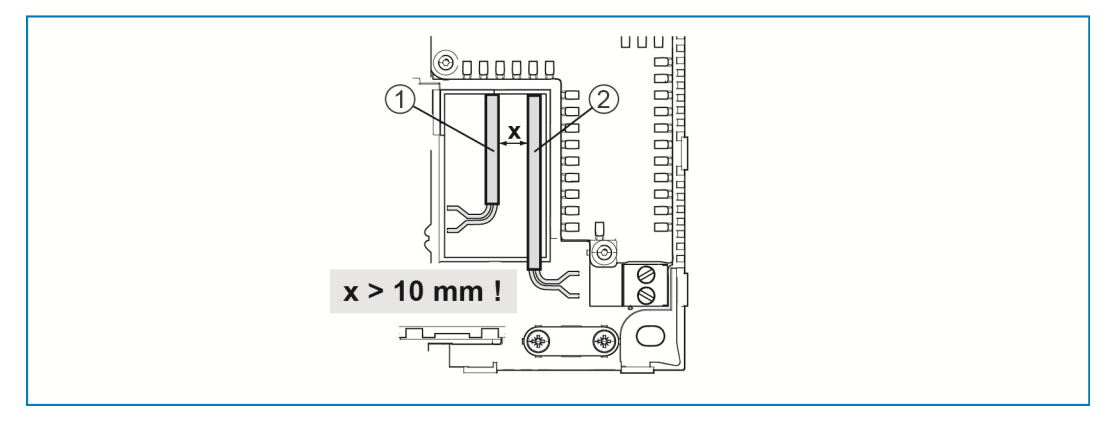

*Abb. 4: SELV-Stromkreise* 

- [1] Busleitung
- [2] 230 V Zuleitung

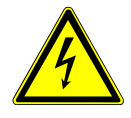

Warnung – Lebensgefahr durch Kurzschluss

Lebensgefahr durch elektrische Spannung in Höhe von 230 V bei Kurzschluss auf der Niederspannungsleitung.

- » Achten Sie bei der Montage auf eine räumliche Trennung (> 10 mm) der SELV-Stromkreise zu anderen Stromkreisen (siehe Abb. 4).
- » Verwenden Sie bei Unterschreiten des Mindestabstandes z.B. Elektronikdosen oder Isolierschläuche.
- » Achten Sie auf korrekte Polarität.
- » Beachten Sie die einschlägigen Normen.

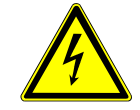

Warnung – Lebensgefahr durch elektrische Spannung

Bei direktem oder indirektem Kontakt mit spannungsführenden Teilen kommt es zu einer gefährlichen Körperdurchströmung. Elektrischer Schock, Verbrennungen oder Tod sind die Folge.

Unsachgemäß ausgeführte Arbeiten an elektrischen Anlagen gefährden das eigene Leben und das des Benutzers. Weiterhin können Brände und schwere Sachschäden entstehen.

- » Installieren Sie die Geräte nur, wenn Sie über die notwendigen elektrotechnischen Kenntnisse und Erfahrungen verfügen (siehe Kapitel 2.4).
- » Verwenden Sie geeignete persönliche Schutzausrüstung.
- » Verwenden Sie geeignete Werkzeuge und Messgeräte.
- » Prüfen Sie die Art des Spannungsversorgungsnetzes (TN-System, IT-System, TT-System), um die daraus folgenden Anschlussbedingungen (klassische Nullung, Schutzerdung, erforderliche Zusatzmaßnahmen etc.) sicherzustellen.

### **6.3 Montage / Einbau**

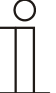

#### Hinweis …

Die Geräte mit integriertem Busankoppler sind für die ortsfeste Aufputzmontage vorgesehen. Die Kabelzuführung erfolgt über entsprechende Unterputzdosen bzw. auf Putz. Die Busleitung wird immer rückseitig eingeführt! Somit erfolgt die Kabelzuführung hierfür immer über eine Unterputzdose.

- » Anschluss gepatchter CAT-Leitungen erfolgt direkt über RJ45 Steckbuchse. Nur geschirmte CAT-Leitungen verwenden!
- » Bei Einrichtungen mit Festanschluss außerhalb der Einrichtung muss eine leicht zugängliche Trennvorrichtung vorhanden sein.
- » Bei Einrichtungen mit Steckanschluss muss die Steckdose nahe der Einrichtung angebracht und leicht zugänglich sein.

Die Montage ist in 2 Montagevarianten möglich.

## **6.3.1 Montagevariante A**

Die 230-V- Zuleitung, die Busleitung und die CAT-Leitung (optional für LAN) werden rückseitig eingeführt.

Es werden 2 Unterputzdosen verwendet. Der Mindestabstand zwischen den Unterputzdosen beträgt mindestens 80 mm.

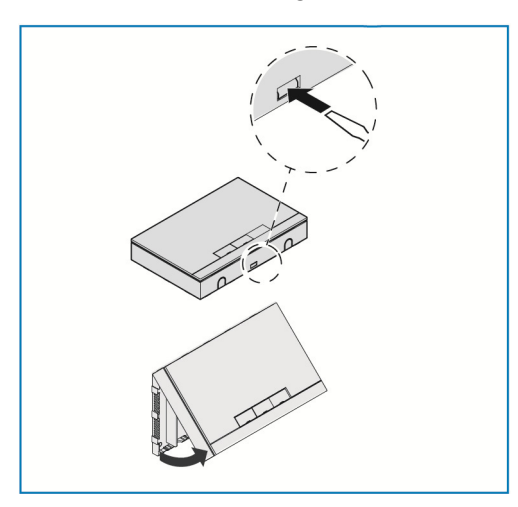

- » Öffnen Sie den Gehäusedeckel.
- Benutzen Sie einen Schraubendreher und führen diesen in die abgebildete Nut ein.
- Drücken Sie die Halterung leicht ein und kippen den Gehäusedeckel nach oben.

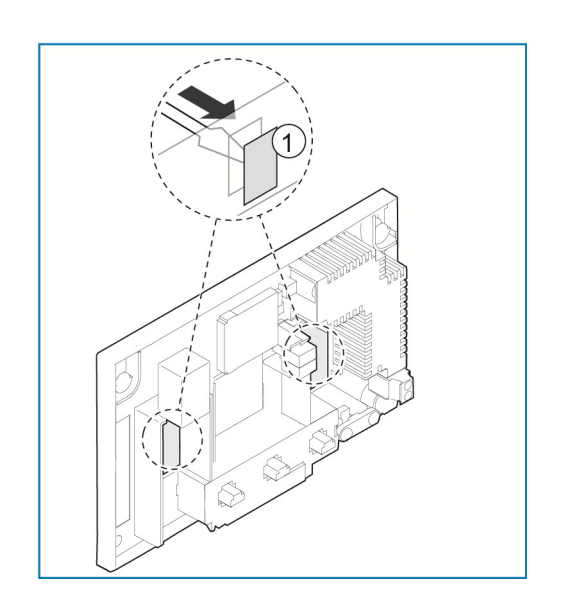

» Brechen Sie die beiden Sollbruchstellen [1] für die Kabeleinführungen mit einem Schraubdreher von hinten aus.

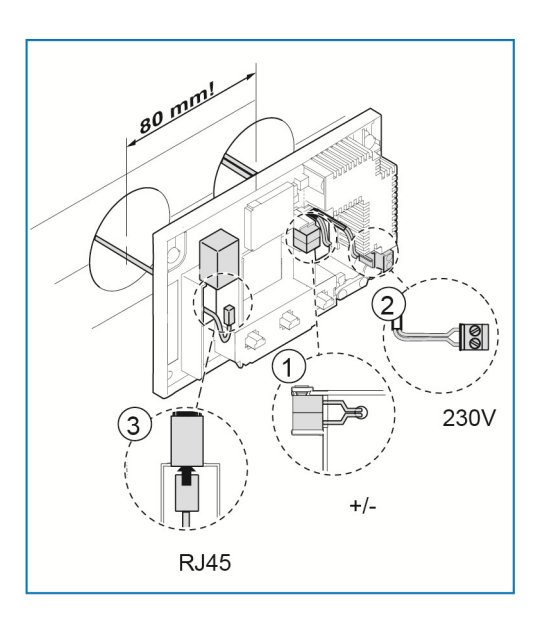

- » Verbinden Sie die free@home Busleitung [1] mit der Busanschlussklemme. **Achten Sie auf korrekte Polarität!**
- » Schließen Sie die 230 V-Zuleitung [2] am unteren Klemmenblock an.
- » Optional kann eine CAT Leitung [3] (für LAN) an die RJ45-Buchse angeschlossen werden.

**Beachten Sie die Anschlussbilder in Kapitel 5.3**.

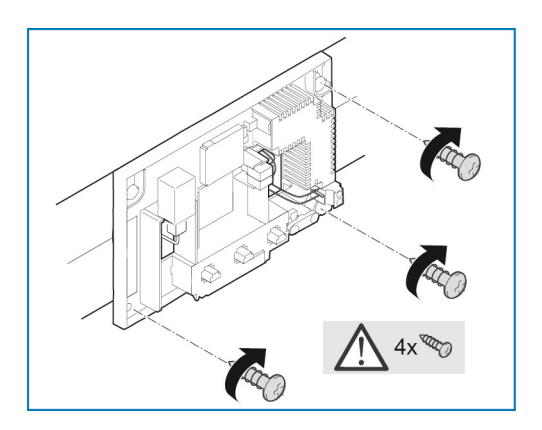

- » Zeichnen Sie die Schraublöcher an der Wand an.
- » Befestigen Sie die Rückwand mit 4 Schrauben an der Wand.

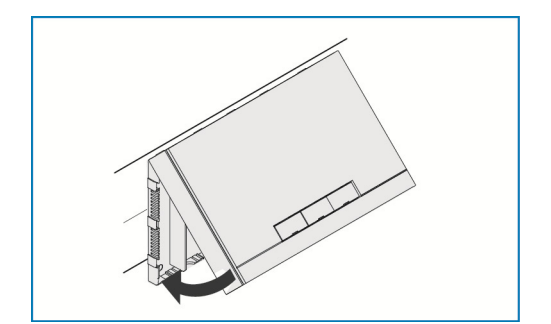

- » Setzen Sie den Gehäusedeckel am oberen Rand der Rückwand an.
- » Schließen Sie den Gehäusedeckel.

## **6.3.2 Montagevariante B**

Die Busleitung wird rückseitig eingeführt.

Die 230 V Zuleitung und die CAT-Leitung (optional für LAN) werden auf Putz verlegt und unterseitig eingeführt. Dadurch muss nur eine Unterputzdose verwendet werden.

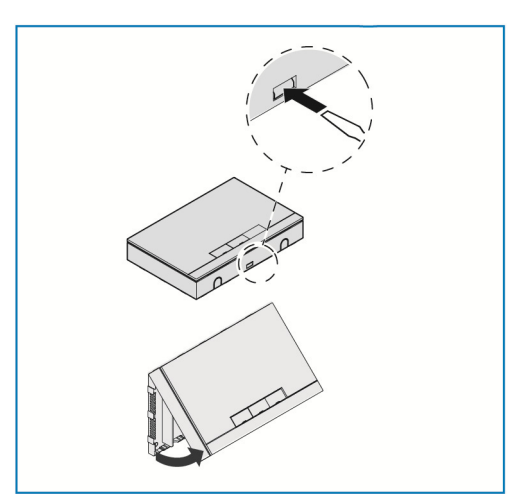

- » Öffnen Sie den Gehäusedeckel.
- Benutzen Sie einen Schraubendreher und führen diesen in die abgebildete Nut ein.
- Drücken Sie die Halterung leicht ein und kippen den Gehäusedeckel nach oben.

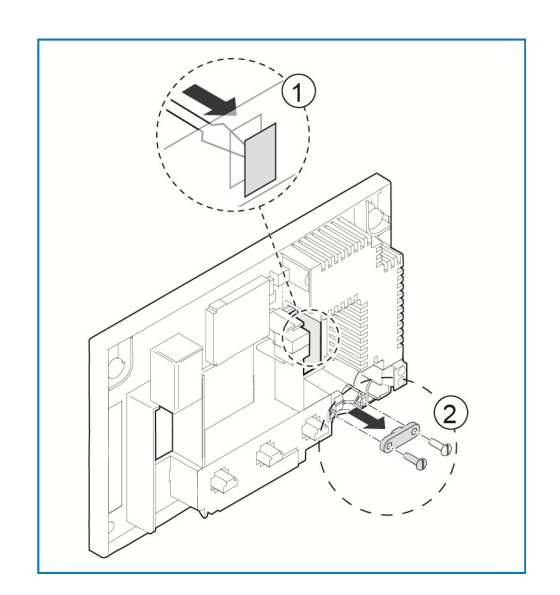

- » Brechen Sie die Sollbruchstelle [1] für die Kabeleinführung mit einem Schraubdreher von hinten aus.
- » Schrauben Sie die Kabelfixierung [2] ab.

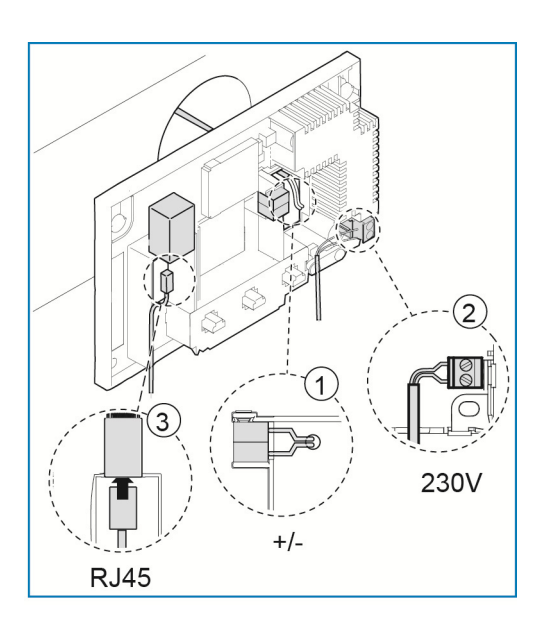

- » Verbinden Sie die free@home Busleitung [1] mit der Busanschlussklemme. **Achten Sie auf korrekte Polarität!**
- » Schließen Sie die 230 V-Zuleitung [2] am unteren Klemmenblock an.
- » Optional kann eine CAT Leitung [3] (für LAN) an die RJ45-Buchse angeschlossen werden.

**Beachten Sie die Anschlussbilder in Kapitel 5.3**.

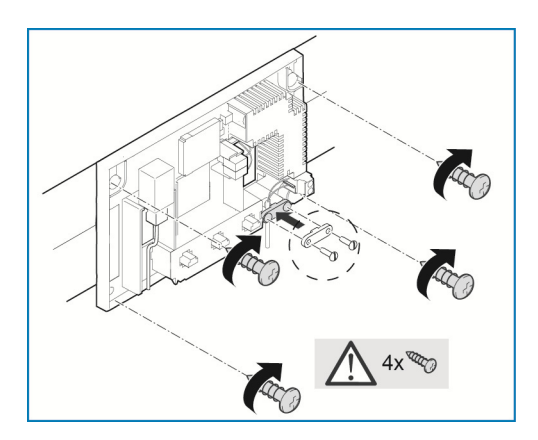

- » Zeichnen Sie die Schraublöcher an der Wand an.
- » Befestigen Sie die Rückwand mit 4 Schrauben an der Wand.
- » Schrauben Sie die Kabelfixierung wieder an.

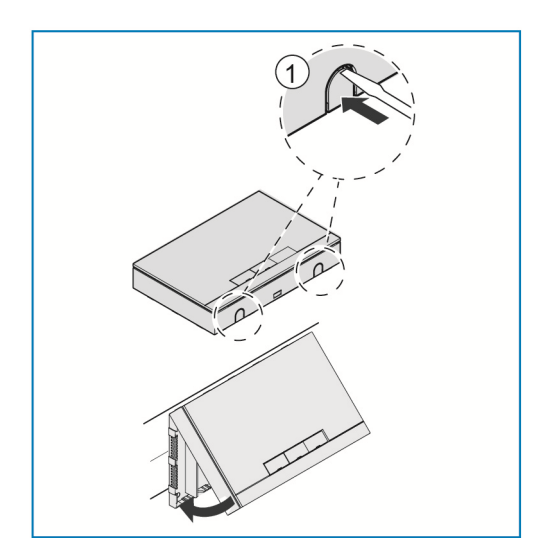

- » Brechen Sie die Sollbruchstellen [1] für die unterseitige Kabeleinführung mit einem Schraubendreher aus.
- » Setzen Sie den Gehäusedeckel am oberen Rand der Rückwand an.
- » Schließen Sie den Gehäusedeckel.

# 7 Inbetriebnahme

Die Inbetriebnahme erfolgt über die webbasierte Oberfläche des System Access Point.

Der System Access Point stellt die Verbindung zwischen den free@home-Teilnehmern und dem Smartphone, Tablet oder PC her. Über ihn werden die Teilnehmer während der Inbetriebnahme identifiziert und programmiert.

Geräte, die physikalisch am free@home-Bus angeschlossen sind, melden sich automatisch am System Access Point an. Sie übermitteln Informationen über ihren Typ und unterstützte Funktionen.

In den folgenden Kapiteln wird die Inbetriebnahme des System Access Point beschrieben.

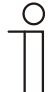

Hinweis …

Alle Geräte des Systems müssen korrekt verkabelt und an die Buslinie angeschlossen sein!

- » Die Inbetriebnahme erfolgt immer über den System Access Point.
- » Für die Inbetriebnahme wird ein Smartphone, Tablet oder PC benötigt. Empfehlung: Gerät per WLAN mit einem Smartphone, Tablet oder PC verbinden.
- » Eine zusätzliche Software wird nicht benötigt.
- » Für die Inbetriebnahme über das Smartphone oder Tablet wird die Nutzung der free@home App empfohlen, die aus dem App Store (für iOS) oder aus dem Google Play Store (für Android) kostenfrei heruntergeladen werden kann.

#### **7.1 Systemvoraussetzungen**

#### **Benutzeroberfläche**

Um die webbasierte Benutzeroberfläche des System Access Point zu öffnen, benötigen Sie einen Computer mit LAN- oder WLAN-Netzwerkadapter und installiertem Internetbrowser.

Als Browser werden empfohlen:

- » Firefox (ab Version 9)
- » Internet Explorer (ab Version 11)
- » Google Chrome
- » Safari

#### **free@home APP**

Für die Installation der free@home APP benötigen Sie ein Smartphone oder Tablet mit Android (ab 4.4) oder iOS- (ab iOS 7) Betriebssystem.

#### **Heimnetzwerk**

Um im Normalbetrieb auf die free@home APP und Internetdienste (z.B. E-Mail) gleichzeitig zugreifen zu können, muss der System Access Point nach der Inbetriebnahme in Ihr vorhandenes Heimnetzwerk eingebunden werden. Dafür wird ein Router mit Ethernet- oder WLAN-Schnittstelle benötigt.

### **7.2 Netzwerkanbindung**

Der System Access Point stellt während der Inbetriebnahme ein eigenes WLAN zur Verfügung, so dass er bequem mobil programmiert werden kann, auch wenn keine Netzwerkinfrastruktur vorhanden ist.

Im finalen Zustand sollte der System Access Point jedoch als Teilnehmer innerhalb der vorhandenen Netzwerkinfrastruktur eingerichtet werden. Der System Access Point kann entweder über den eingebauten Ethernet-Port oder über die eingebaute WLAN-Antenne mit der vorhandenen Netzwerkinfrastruktur der Wohnung verbunden werden.

#### **7.2.1 Anbindung über WLAN**

Besteht keine Möglichkeit den System Access Point per Kabel an den Internet Router anzuschließen, kann der System Access Point per WLAN als Client im bestehenden WLAN-Netzwerk angemeldet werden.

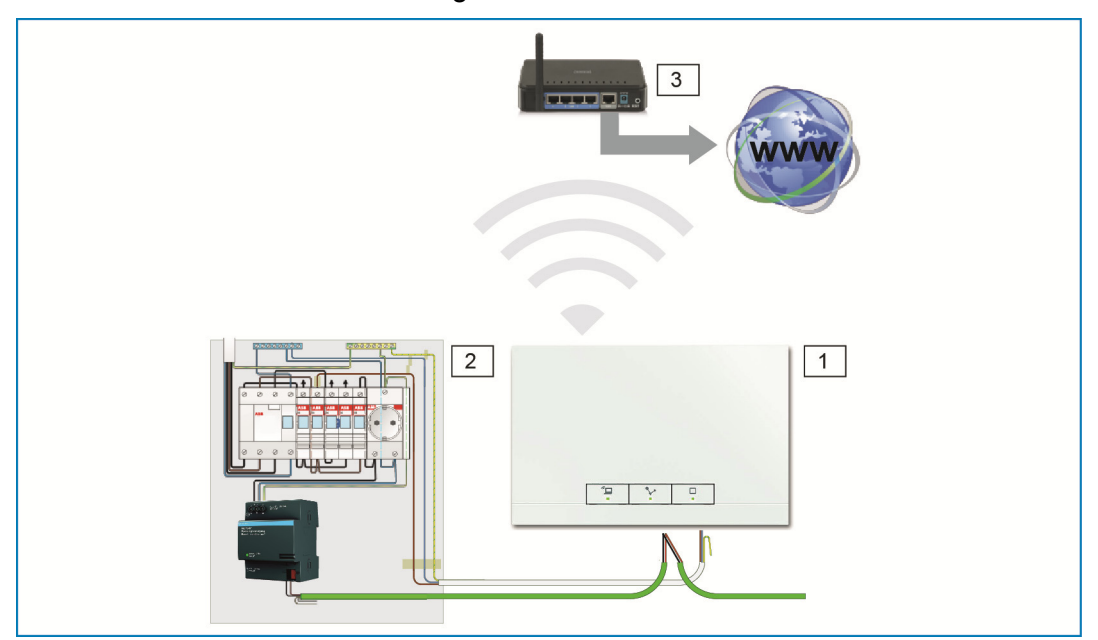

*Abb. 5: Anbindung über WLAN* 

- [1] System Access Point
- [2] Verteilung
- [3] IP-Router

## **7.2.2 Anbindung über Patchkabel**

Wenn der System Access Point und der Internet-Router nebeneinander installiert sind, können sie über ein Patchkabel verbunden werden.

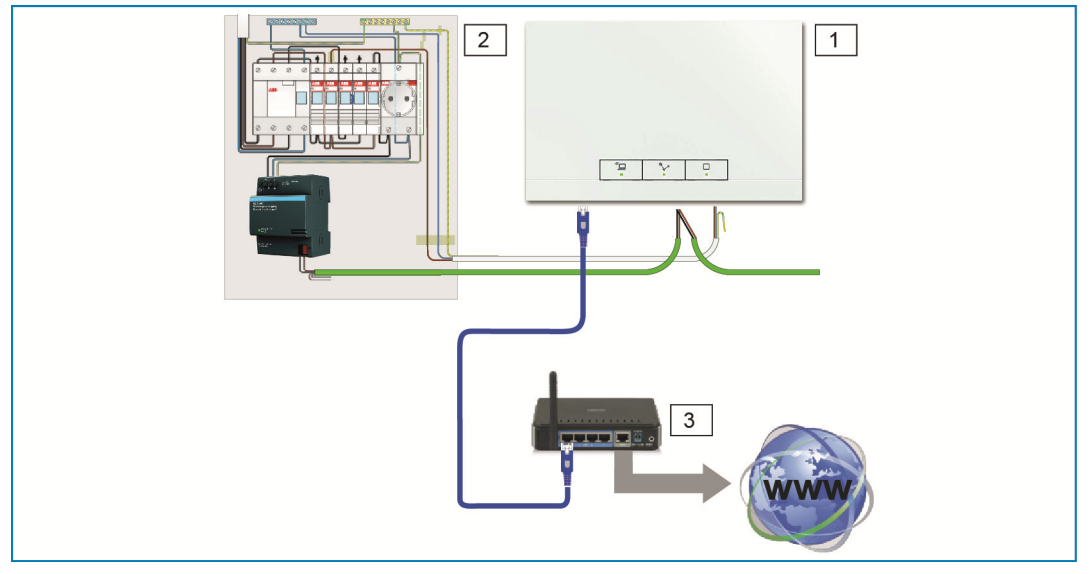

- *Abb. 6: Anbindung über Patchkabel*
- [1] System Access Point
- [2] Verteilung
- [3] IP-Router

# **7.2.3 Anbindung über Installationskabel bei strukturierter Verkabelung**

Wird der System Access Point über ein CAT-Installationskabel angeschlossen, kann dieses mittels eines LSA-Adapters über die RJ45-Buchse angeschlossen werden.

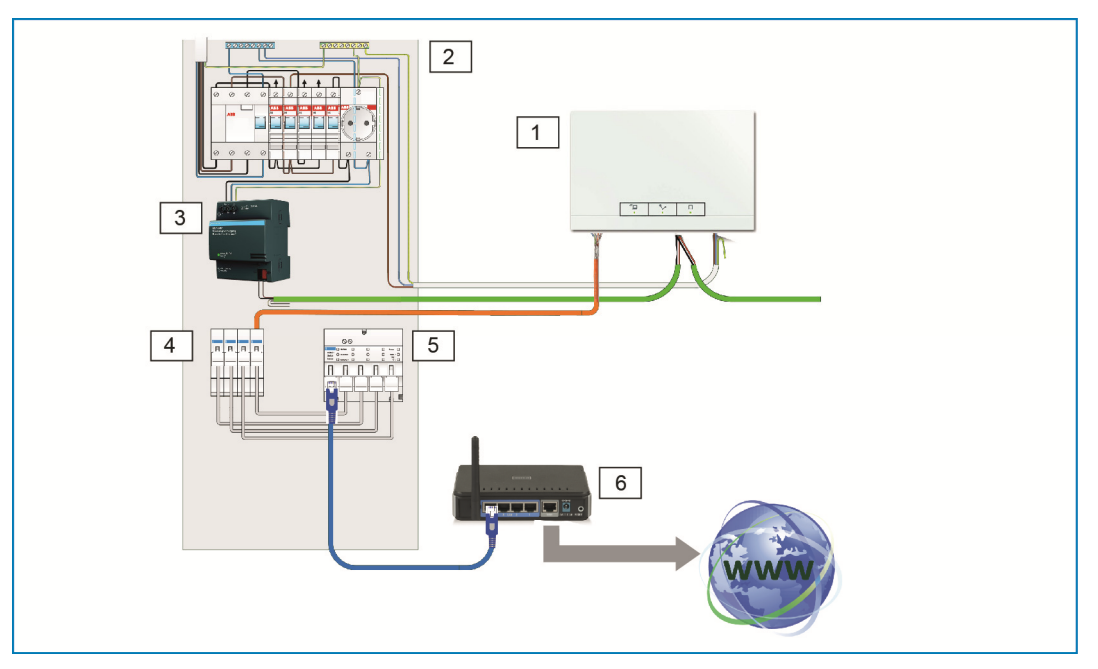

*Abb. 7: Anbindung bei strukturierter Verkabelung* 

- [1] System Access Point
- [2] Verteilung
- [3] Spannungsversorgung
- [4] Ethernet Patchterminals
- [5] Switch
- [6] IP-Router

## **7.3 Verbindung zur Benutzeroberfläche des System Access Point herstellen**

Zur Herstellung der Verbindung werden Informationen zu den Netzwerkeinstellungen benötigt.

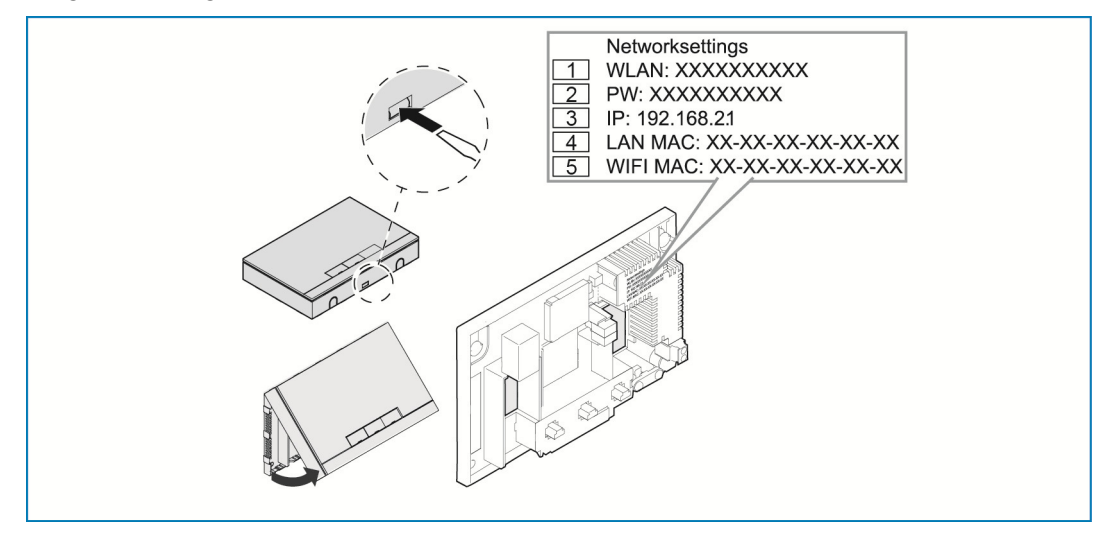

*Abb. 8: Bedruckung auf dem Netzteil* 

- [1] WLAN-Kennwort (SSID)
- [2] Passwort
- [3] IP-Adresse
- [4] LAN MAC-Adresse
- [5] WIFI MAC-Adresse
- » Öffnen Sie den Deckel des System Access Point.
- Die Informationen zu den Netzwerkeinstellungen befinden sich auf der Bedruckung des Netzteils.

Nutzen Sie anschließend eine der folgenden Möglichkeiten, um die Benutzeroberfläche des System Access Point zu öffnen.

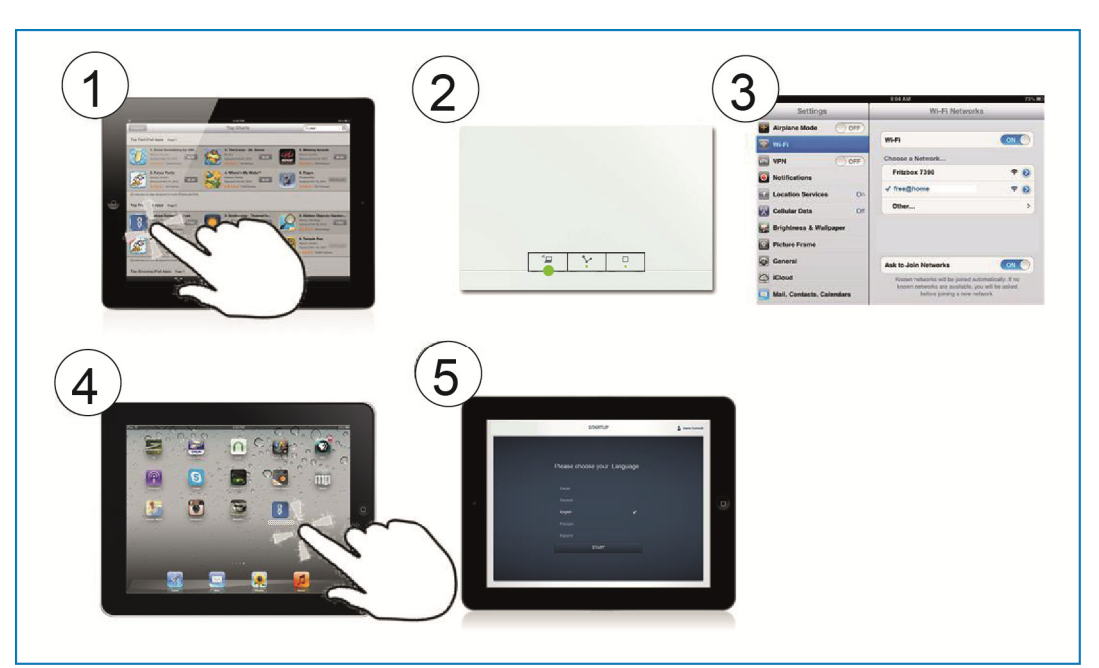

## **7.3.1 Variante A: Verbindung mit Smartphone/Tablet herstellen**

*Abb. 9: Verbindung mit Smartphone* 

- [1] Installieren Sie die kostenfreie free@home App für Android oder iOS.
- [2] Bestromen Sie den System Access Point.

Achten Sie darauf, dass der Accesspoint-Modus [2] aktiviert ist (linke Taste leuchtet). Falls nicht, drücken Sie die Accesspoint-Taste, um ihn zu aktivieren.

- [3] Verbinden Sie das Endgerät mit dem WLAN des System Access Point (SSID: SysAPXXXX). Geben Sie das Passwort ein (siehe Kapitel 7.3).
- [4] Starten Sie die App.
- [5] Die App stellt automatisch eine Verbindung zum System Access Point her.

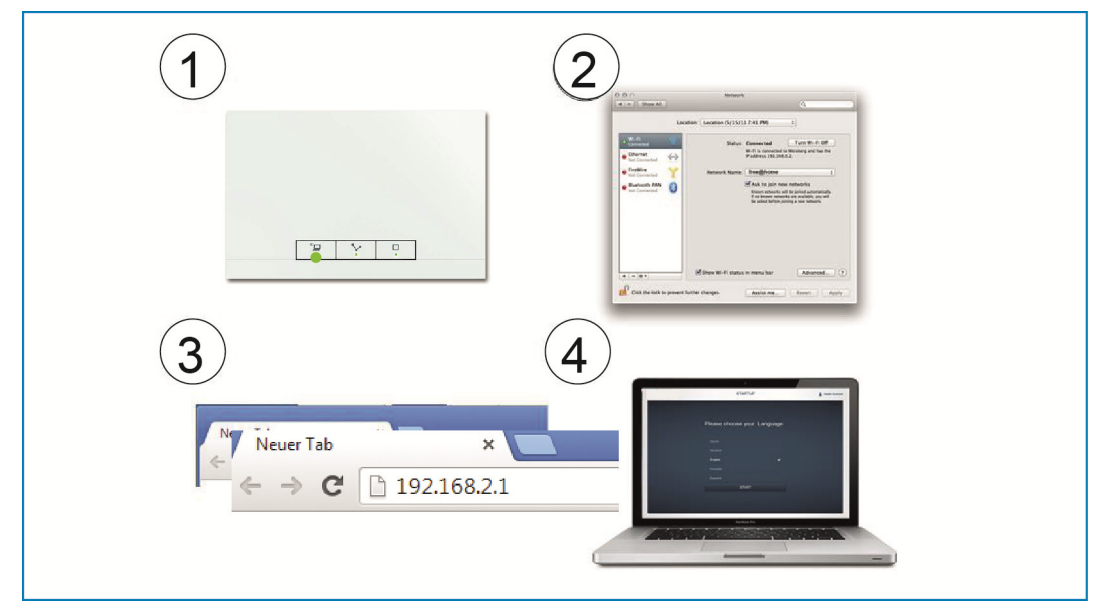

## **7.3.2 Variante B: Verbindung mit dem PC herstellen per WLAN**

*Abb. 10: Verbindung mit PC per WLAN* 

[1] Bestromen Sie den System Access Point.

Achten Sie darauf, dass der Accesspoint-Modus aktiviert ist (linke Taste leuchtet). Falls nicht, drücken Sie die Accesspoint-Taste, um ihn zu aktivieren.

- [2] Verbinden Sie den PC mit dem WLAN des System Access Point (SSID: SysAPXXXX). Geben Sie das Passwort ein (siehe Kapitel 7.3).
- [3] Starten Sie Ihren Internet Browser. Tragen Sie die IP-Adresse "192.168.2.1" in die Adresszeile Ihres Browsers ein und bestätigen Sie diese.
- [4] Die Verbindung zum System Access Point ist hergestellt.

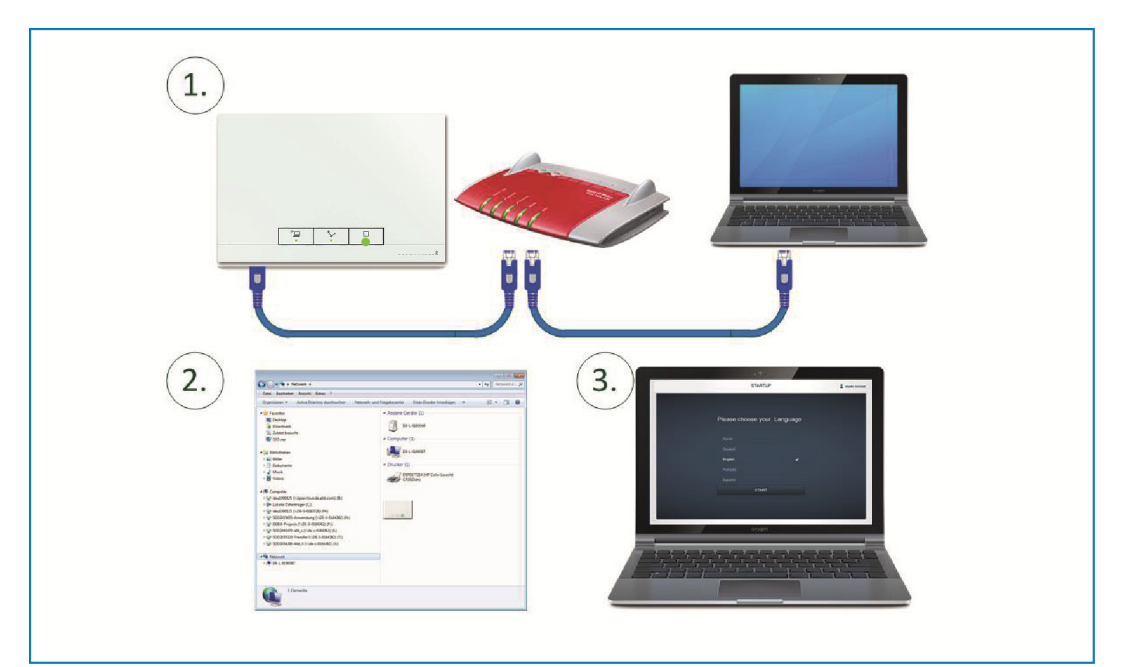

## **7.3.3 Variante C: Verbindung mit dem PC herstellen per Patchkabel**

*Abb. 11: Verbindung mit PC per Patchkabel* 

- [1] Verbinden Sie den System Access Point und den PC mit dem Router.
- [2] Bestromen Sie den System Access Point.

Achten Sie darauf, dass der Accesspoint-Modus **nicht** aktiviert ist. Sollte er aktiviert sein, drücken Sie die Accesspoint-Taste, um ihn zu deaktivieren.

Hinweis…

Der System Access Point arbeitet nun als "DHCP Client". Das heißt, er ist unter der IP-Adresse erreichbar, die ihm vom Router automatisch zugewiesen wird.

Rufen Sie die Benutzeroberfläche des System Access Point auf. Dazu gibt es 2 Möglichkeiten:

A - Öffnen Sie den Windows Explorer Ihres PC. Unter "Netzwerk" wird der System Access Point als Gerät angezeigt. Mit einem Doppelklick auf das Gerät öffnen Sie die Benutzeroberfläche (Voraussetzung: Computer muss UPnP unterstützen).

**B -** Tragen Sie die vom Router automatisch zugewiesene IP-Adresse in die Adresszeile Ihres Browsers ein (Sie finden die zugewiesene IP in der Benutzeroberfläche Ihres Routers).

Beispiel Fritzbox: unter "Heimnetz > Netzwerk" stellen Sie die Ansicht auf "Erweitert" damit die IP-Adressen eingeblendet werden.

[3] Die Verbindung zum System Access Point ist hergestellt.

## **7.4 Weitere Erläuterungen zu den Netzwerk-Funktionen**

#### **7.4.1 Accesspoint-Modus**

Der Accesspoint-Modus ist für die Inbetriebnahme des Systems vorgesehen. Der System Access Point baut ein eigenes WLAN auf und agiert als DHCP-Server (Geräte die sich als Client mit dem WLAN verbinden erhalten automatisch eine IP-Adresse).

**Nutzen:** 

Das System kann auch ohne vorhandenen Router (z.B. Fritzbox) in Betrieb genommen und bedient werden

**Nachteil:** 

Im Accesspoint-Modus kann der System Access Point nicht gleichzeitig auch mit einem Internet-Router verbunden sein. Für den dauerhaften Betrieb sollte der System Access Point daher als LAN oder WLAN Client konfiguriert werden. So können die Benutzer mit ihren Geräten gleichzeitig im Internet surfen und das free@home System bedienen, ohne zwischen unterschiedlichen WLAN-Netzwerken wechseln zu müssen.

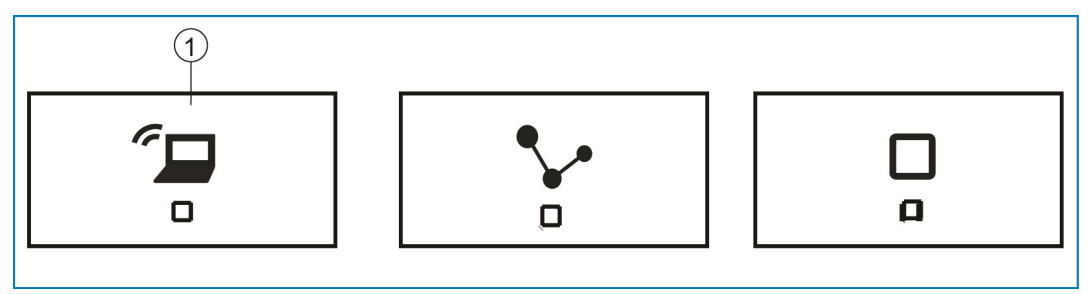

*Abb. 12: Accesspoint-Taste* 

[1] Accesspoint-Taste

- » Drücken Sie die Accesspoint-Taste [1], um den Accesspoint-Modus zu aktivieren oder deaktivieren. Bei einer Erstinbetriebnahme ist der Accesspoint-Modus automatisch aktiviert.
- » Den Netzwerknamen (SSID), das WLAN-Passwort und die IP-Adresse des System Access Point finden Sie auf der Bedruckung des Netzteils (siehe Kapitel 7.3).

### **7.4.2 LAN / WLAN Client-Modus**

Wenn bereits ein Router vorhanden ist empfiehlt es sich, den System Access Point als Client mit diesem Netzwerk per LAN oder WLAN zu verbinden.

Um den Client-Modus zu aktivieren, bestehen folgende Möglichkeiten:

- » **A -** Verbinden Sie den System Access Point vor der Inbetriebnahme per LAN mit dem Router. Das eingesteckte Kabel wird automatisch erkannt und der Accesspoint-Modus deaktiviert. Der System Access Point bezieht dann automatisch eine IP-Adresse vom Router. Während des Verbindungsversuchs blinkt die Verbindungsanzeige. Nach erfolgter Verbindung leuchtet die Verbindungsanzeige dauerhaft.
- » **B -** Verbinden Sie den System Access Point nach der Inbetriebnahme per LAN mit dem Router. Der Accesspoint-Modus muss dafür manuell deaktiviert werden. Dieses kann durch Tastendruck am Gerät selbst oder in den Netzwerkeinstellungen der Benutzeroberfläche erfolgen. Der System Access Point bezieht dann automatisch eine IP-Adresse vom Router. Während des Verbindungsversuches blinkt die Verbindungsanzeige. Nach erfolgter Verbindung leuchtet die Verbindungsanzeige dauerhaft.
- » **C -** Verbinden Sie den System Access Point nach der Inbetriebnahme per WLAN mit dem Router. Dieses muss über die Netzwerkeinstellungen der Benutzeroberfläche erfolgen. Wählen Sie dort den Namen\* des Netzwerkes aus, mit dem Sie verbinden wollen und geben Sie den Netzwerkschlüssel ein. Der System Access Point bezieht dann automatisch eine IP-Adresse vom Router. Während des Verbindungsversuches blinkt die Verbindungsanzeige. Nach erfolgter Verbindung leuchtet die Verbindungsanzeige dauerhaft.

Der Accesspoint-Modus kann zu jeder Zeit wieder aktiviert werden. Wird der Accesspoint-Modus deaktiviert, wird automatisch der LAN Client oder, wenn dieser konfiguriert wurde, der WLAN Client-Modus aktiviert.

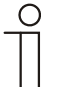

Hinweis…

Die Liste der vorgeschlagenen Netzwerknamen (SSIDs) wird während des Bootvorgangs des System Access Point erstellt. WLAN-Netzwerke, die zu diesem Zeitpunkt nicht erreichbar sind, werden nicht in der Vorschlagsliste angezeigt.

#### **7.5 Grundeinstellungen der Benutzeroberfläche vornehmen**

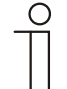

Hinweis… Detaillierte Beschreibungen finden Sie in den Onlinehilfen der jeweiligen Seiten unter der Schaltfläche .?'.

Bei Erstinbetriebnahme werden Sie dazu aufgefordert, die folgenden Grunddaten zu hinterlegen (automatischer Wizard!).

Die Daten werden auf dem System Access Point gespeichert. Die Eingabe der Daten kann übersprungen werden, was jedoch zu funktionalen Einschränkungen führen kann. Die Eingabe kann aber zu einem späteren Zeitpunkt nachgeholt werden.

#### **Sprache**

Wählt die Sprache der Anzeigetexte aus. Zur Verfügung stehen die folgenden Sprachen:

- » Deutsch
- » Dänisch
- » Englisch
- » Spanisch
- » Finnisch
- » Französisch
- » Italienisch
- » Norwegisch
- » Niederländisch
- » Polnisch
- » Portugiesisch
- » Russisch
- » Schwedisch
- » Chinesisch

#### **Standort**

Dient als Grundlage für die Astro-Funktion.

#### **Uhrzeit / Datum**

Stellt die Systemzeit ein. Die Uhrzeit synchronisiert sich bei vorhandener Internetverbindung automatisch.

#### **Benutzername / Passwort**

Hinweis…

Erlaubt den Schutz der Einstellungen vor Fehlkonfiguration. Weitere Benutzer können auch nachträglich hinzugefügt werden.

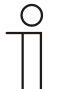

Das Passwort muss mindestens aus 4 Zeichen bestehen.

#### **Name der Installation**

Anzeigename des Gerätes innerhalb des IP-Netzwerkes.

#### **7.6 Aufbau des Hauptmenüs**

Das Hauptmenü ist die Ausgangsbasis aller weiteren Schritte.

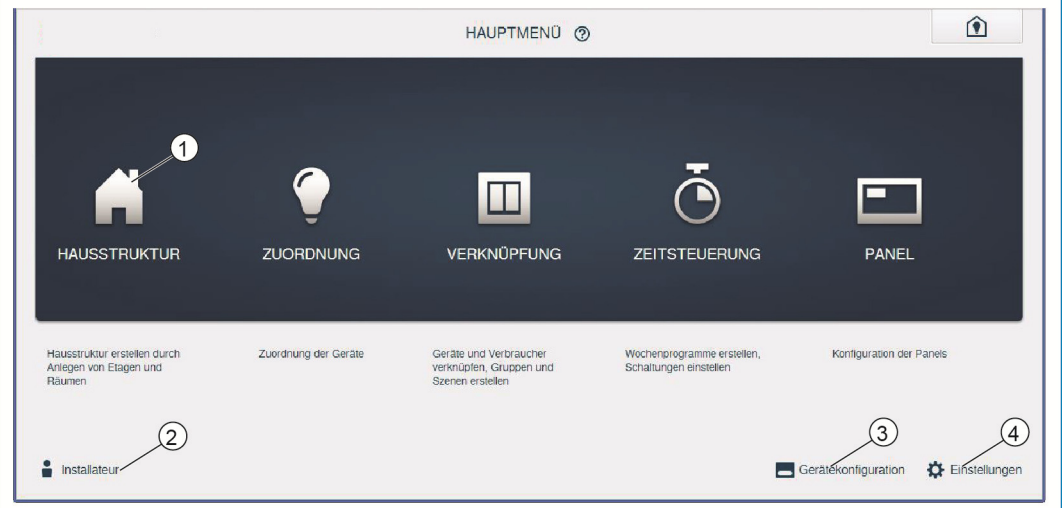

*Abb. 13: Hauptmenü* 

- [1] Menüpunkte
- [2] Angemeldeter Benutzer
- [3] Menü "Gerätekonfiguration"
- [4] Menü "Einstellungen"

Im mittleren Bereich befinden sich Menüpunkte [1], die für die Konfiguration Schritt für Schritt (von links nach rechts) abgearbeitet werden müssen. Da die Schritte aufeinander aufbauen, sind sie so lange deaktiviert, bis der vorausgehende Schritt durchgeführt wurde.

Unten links wird angezeigt, welcher Benutzer [2] angemeldet ist.

Weiterhin sind die Menüs "Gerätekonfiguration" [3] und "Einstellungen" [4] vom Hauptmenü aus erreichbar.

#### **7.7 Aufbau des Arbeitsbereichs**

Der Arbeitsbereich der Menüpunkte "Hausstruktur", "Zuordnung" und "Verknüpfung" teilt sich in zwei Bereiche auf: dem Grundriss (Arbeitsfläche) auf der linken Seite und der Listenansicht auf der rechten Seite.

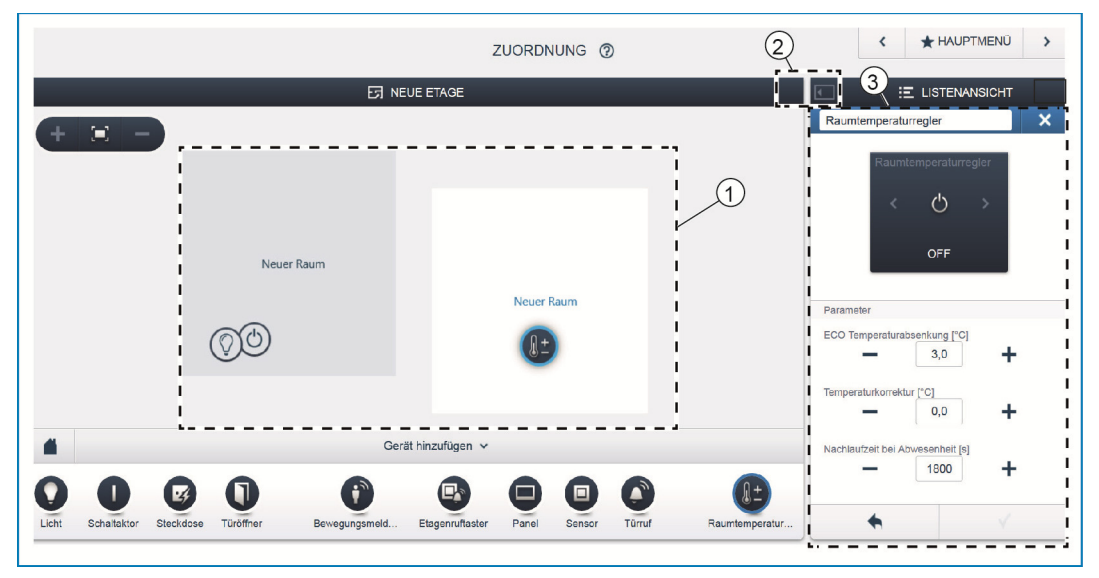

*Abb. 14: Arbeitsbereich* 

[1] Grundriss ( Arbeitsfläche)

[2] Vergrößern/Verkleinern

[3] Listenansicht

Der jeweilige Bereich kann über die Titelleiste [2] vergrößert oder verkleinert werden.

Alle Aktionen können sowohl im Grundriss [1] als auch in der Listenansicht [3] durchgeführt werden.

Wird eine Änderung im Grundriss [1] durchgeführt, so erfolgt diese Änderung auch in der Listenansicht [3] und umgekehrt.

Beide Bereiche stellen unterschiedliche Ansichten auf die gleiche Konfiguration dar. Während der Grundriss eine graphische Ansicht darstellt und Bedienung per Drag&Drop zulässt, bietet die Listenansicht eine übersichtliche tabellarische Ansicht.

#### **7.8 Hausstruktur erstellen**

Der erste Schritt der Konfiguration ist die Erstellung der Hausstruktur.

Hier wird ein digitales Abbild der Wohnung oder des Hauses mit allen Etagen und Räumen erstellt. Diese Informationen werden im nächsten Schritt dafür verwendet, die im Haus vorhandenen Geräte einer Funktion und ihrem Einbauort zuzuordnen. Außerdem wird der hier erstellte Grundriss nach Abschluss der Inbetriebnahme für die Visualisierung der Installation und als Orientierungshilfe über die schaltbaren Verbraucher benutzt.

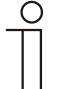

#### Hinweis…

Wenn auch Geräte im Außenbereich geschaltet werden, wie z.B. Leuchten auf der Terrasse oder im Garten, sollten Sie dafür einen Raum "Terrasse", bzw. "Garten" anlegen, um die Geräte dort platzieren zu können.

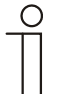

#### Hinweis…

Detaillierte Beschreibungen finden Sie in den Onlinehilfen der jeweiligen Seiten unter der Schaltfläche .?'.

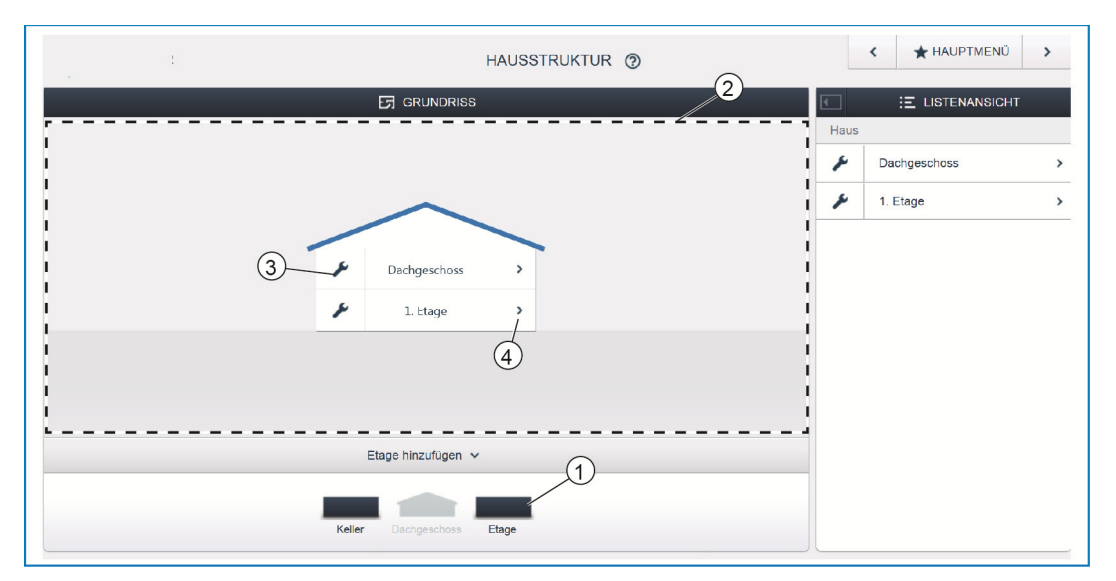

*Abb. 15: Etagenansicht* 

» Ziehen Sie das gewünschte Etagen-Symbol [1] per Drag&Drop auf die Arbeitsfläche [2].

Um die Etage umzubenennen:

- » Klicken Sie auf das Schraubenschlüssel-Symbol [3].
- Die ausgewählte Etage wird in der Listenansicht angezeigt und kann dort umbenannt werden.

Um Räume zur Etage hinzuzufügen:

- » Klicken Sie auf das Pfeil-Symbol der gewünschten Etage [4].
- Der Grundriss der gewählten Etage wird in der Arbeitsfläche angezeigt.

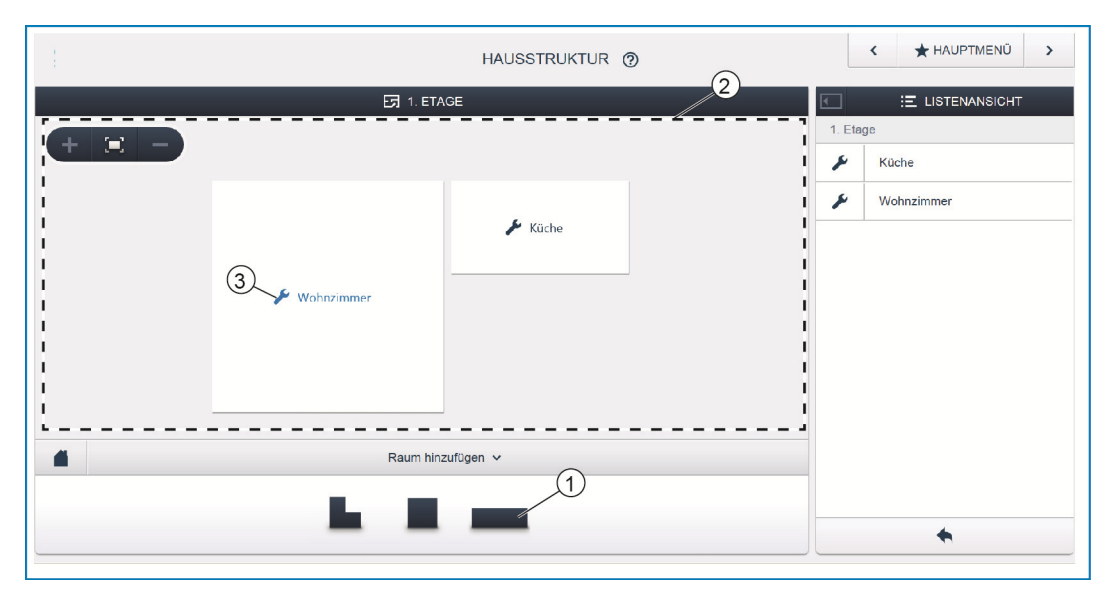

*Abb. 16: Grundriss der Etage* 

» Ziehen Sie das gewünschte Raum-Symbol [1] per Drag&Drop auf die Arbeitsfläche [2].

Um den Raum umzubenennen:

- » Klicken Sie auf das Schraubenschlüssel-Symbol [3].
- Der ausgewählte Raum wird in der Listenansicht angezeigt und kann dort umbenannt werden.

#### **7.9 Geräte zu Räumen zuordnen**

Im nächsten Schritt müssen die an das System angeschlossenen Geräte identifiziert werden, d.h. sie werden ihrer Funktion entsprechend einem Raum zugeordnet und erhalten einen beschreibenden Namen.

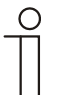

#### Hinweis…

In der Leiste "Gerät hinzufügen" werden immer nur die Anwendungen angezeigt, die auch tatsächlich an das System angeschlossen sind.

Sie werden nur so lange angezeigt, bis die Geräte per Drag&Drop auf den Grundriss verschoben wurden. Die Liste wird also nach und nach kürzer, je mehr Geräte schon platziert wurden.

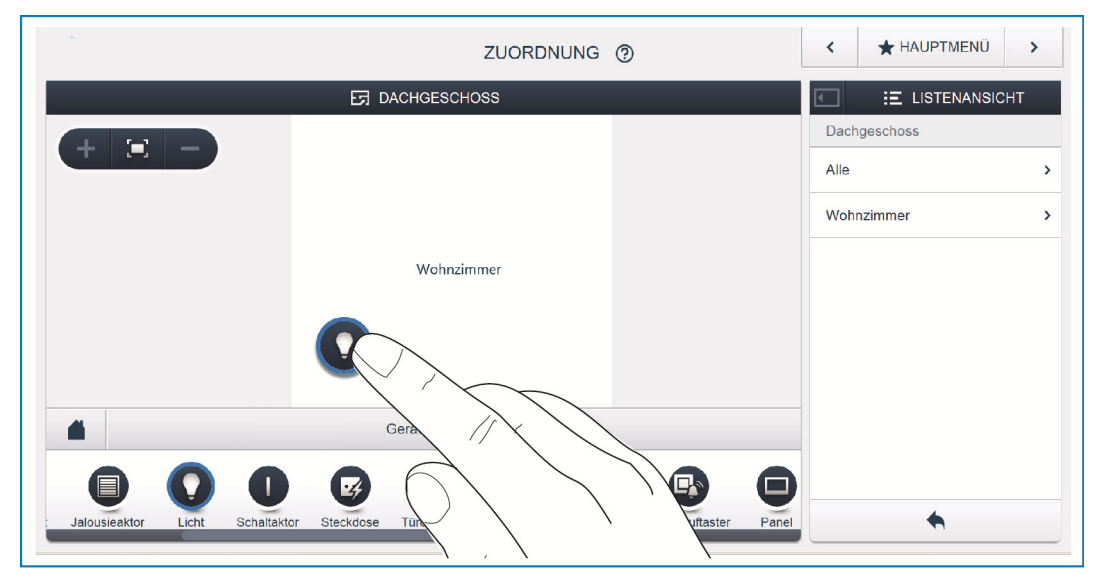

*Abb. 17: Gerät hinzufügen* 

» Wählen Sie aus der Leiste "Gerät hinzufügen" die gewünschte Anwendung aus und ziehen Sie sie per Drag&Drop auf den Grundriss in der Arbeitsfläche.

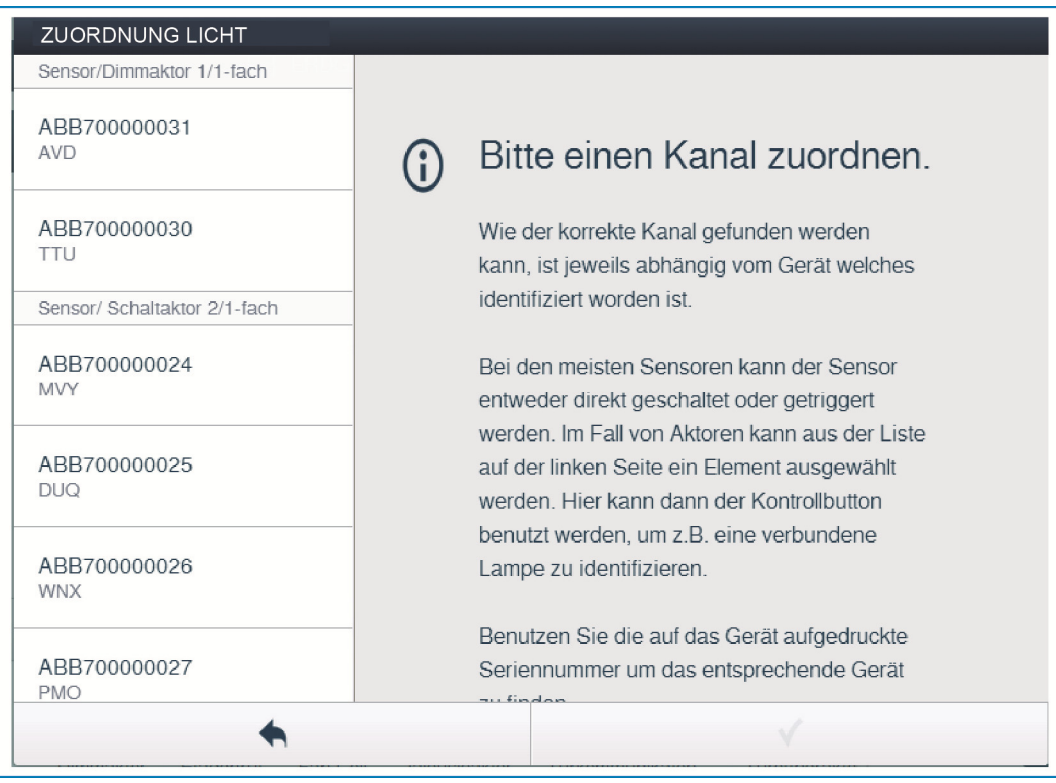

*Abb. 18: Zuordnung* 

- Es wird automatisch ein Popup-Fenster geöffnet, in dem alle Geräte aufgelistet werden, die zur gewählten Anwendung passen.

Sollten nach dem Platzieren auf dem Grundriss mehrere mögliche Geräte im Popup-Fenster zur Auswahl stehen, müssen Sie nun das Gerät auswählen, das die von Ihnen gewünschte Funktion schaltet.

Die Identifikation des gewünschten Geräts kann auf 3 Wegen erfolgen.

## **7.9.1 Identifikation der Geräte**

#### **Identifikation über Seriennummer**

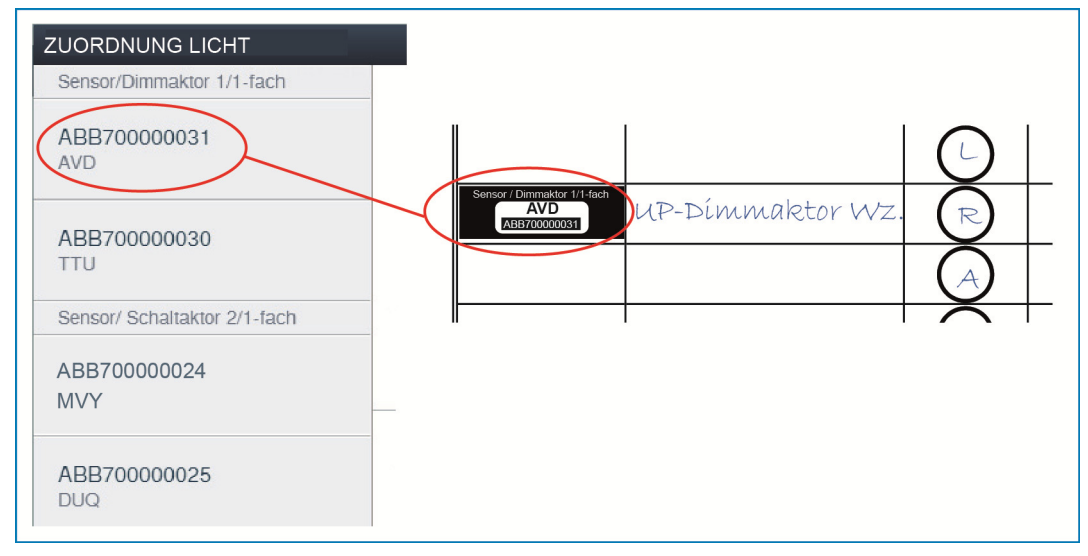

*Abb. 19: Identifikation über Seriennummer* 

» Vergleichen Sie die 3-stellige Kurznummer des Identlabels, welches auf dem Geräteplan aufgeklebt sein sollte, mit den Nummern in der Liste und identifizieren Sie so das gesuchte Gerät und ggf. den gesuchten Kanal.

#### **Identifikation durch Schalten (nur für Aktoren geeignet)**

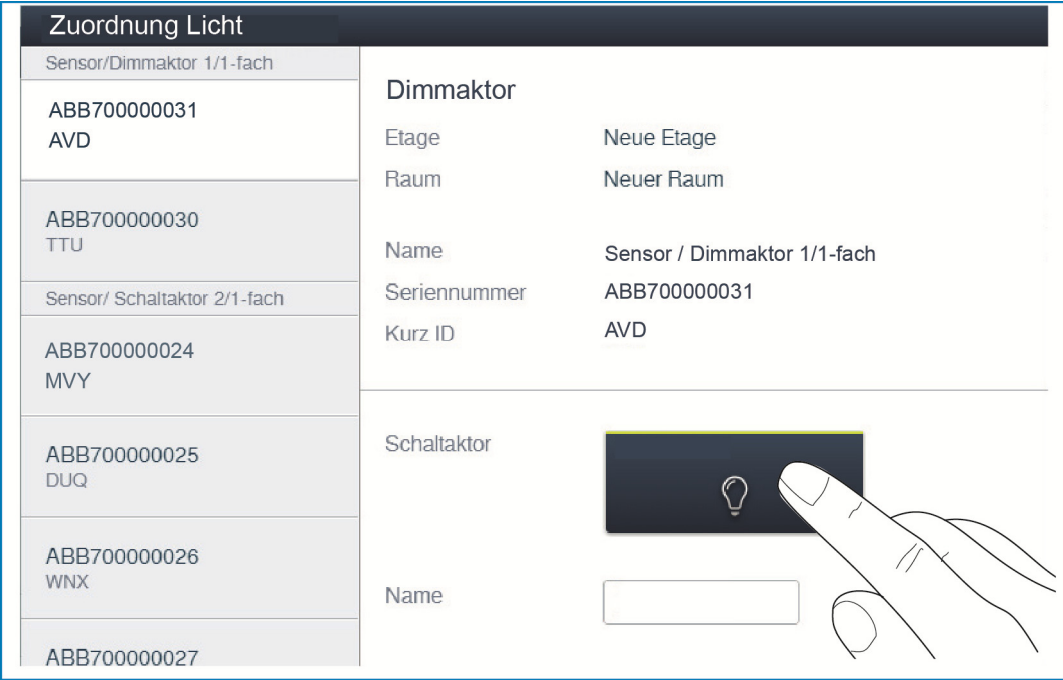

*Abb. 20: Identifikation durch Schalten* 

- » Wählen Sie ein Gerät und einen Kanal aus der Liste aus.
- » Betätigen Sie die Schaltfläche in der Detailansicht des Geräts.
- Der angeschlossene Verbraucher wird geschaltet.
- » Fahren Sie so fort, bis Sie das gesuchte Gerät gefunden haben.

## **Identifikation über Vor-Ort-Bedienung**

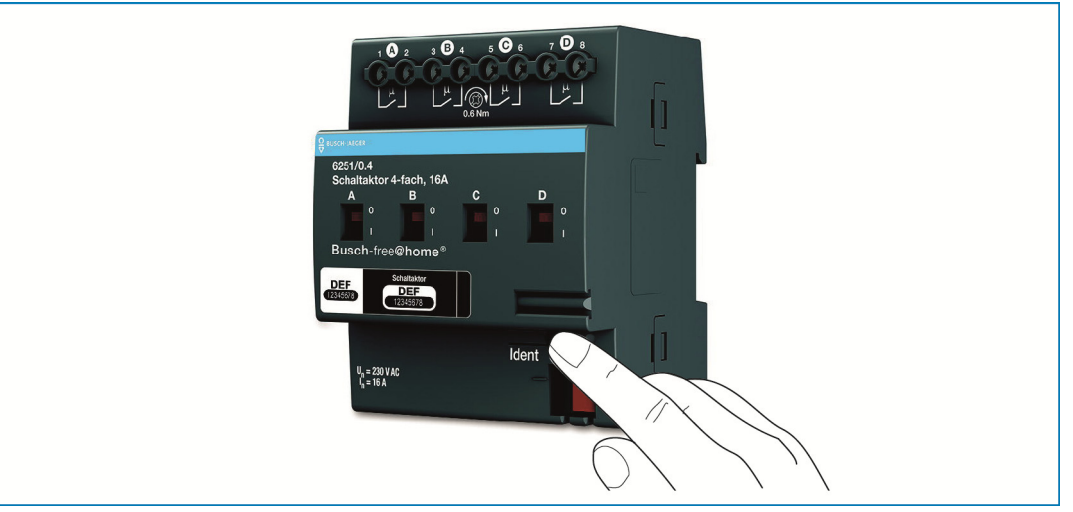

*Abb. 21: Identifikation über Vor-Ort-Bedienung* 

- » Gehen Sie zu dem Gerät das mit der gewählten Anwendung verknüpft werden soll.
- » Betätigen Sie die "Ident"-Taste auf dem Gerät.
- Das zugehörige Gerät wird automatisch selektiert. Bei einem Aktor mit mehreren Kanälen müssen Sie nun noch den korrekten Kanal auswählen.

## **7.9.2 Namen vergeben**

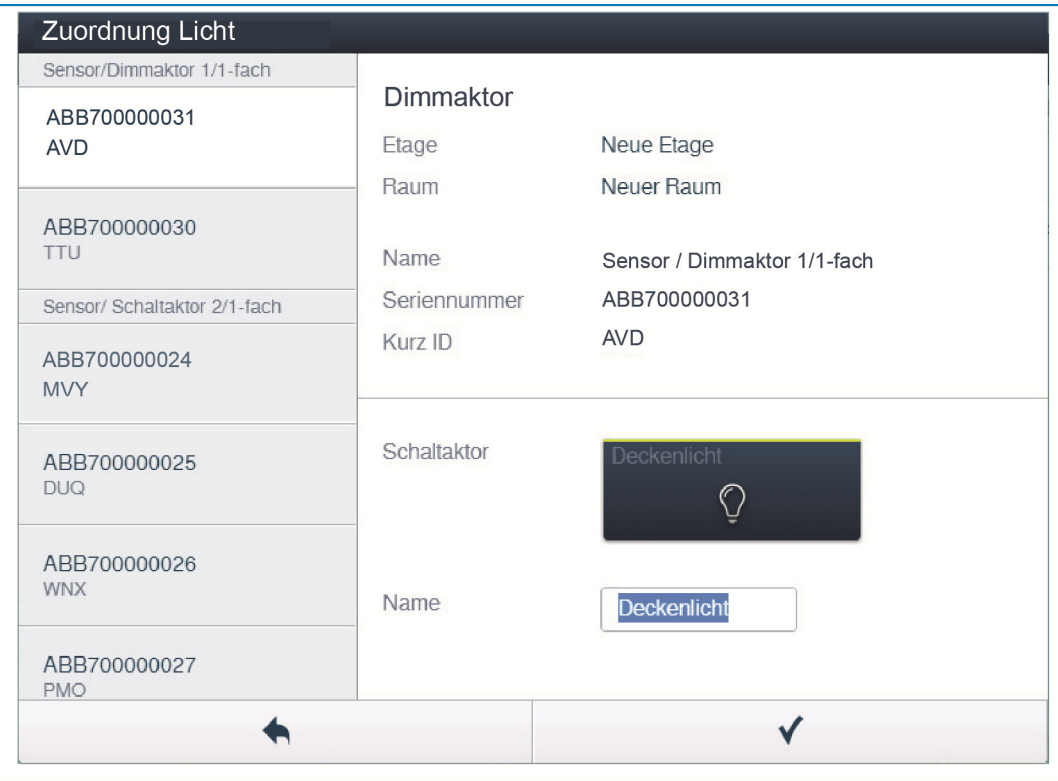

*Abb. 22: Namen vergeben* 

- » Geben Sie einen leicht verständlichen Namen ein, unter dem die Anwendung später angezeigt werden soll (z.B. "Deckenlicht").
- » Betätigen Sie den Haken unten rechts, um Ihre Eingaben zu übernehmen.

## **7.10 Einstellmöglichkeiten pro Kanal**

Für jeden Kanal können allgemeine Einstellungen und spezielle Parametereinstellungen vorgenommen werden.

#### **Gerät auswählen**

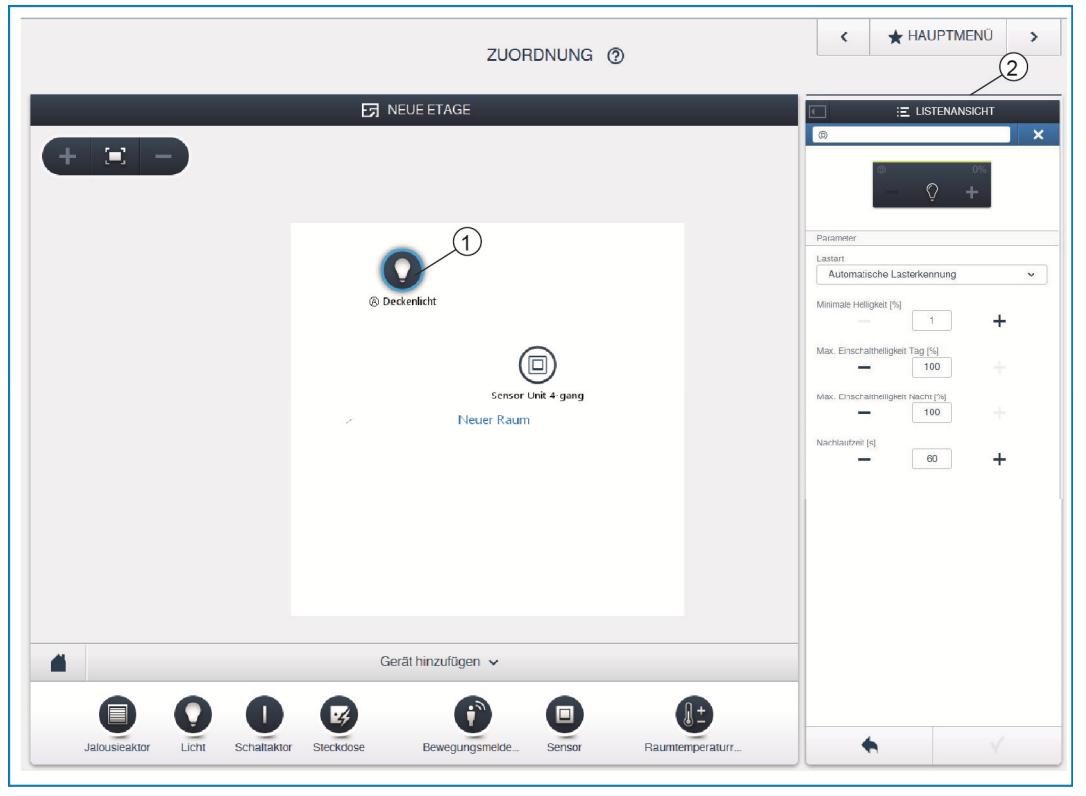

*Abb. 23: Gerät auswählen* 

- » Wählen Sie das Gerätesymbol [1] im Grundriss der Arbeitsansicht aus.
- Es werden alle Einstellmöglichkeiten für den jeweiligen Kanal in der Listenansicht [2] angezeigt.

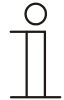

## Hinweis…

Die möglichen Parametereinstellungen der einzelnen Geräte entnehmen Sie dem Technischen Handbuch des jeweiligen Geräts.

### **7.11 Verknüpfungen vornehmen**

Die im Schritt 'Zuordnung' angelegten Sensoren und Aktoren können nun miteinander verknüpft werden, um einfache EIN/ AUS Schaltungen, Wechselschaltungen, Szenen uvm. zu realisieren.

## **7.11.1 Aktor und Sensor verbinden**

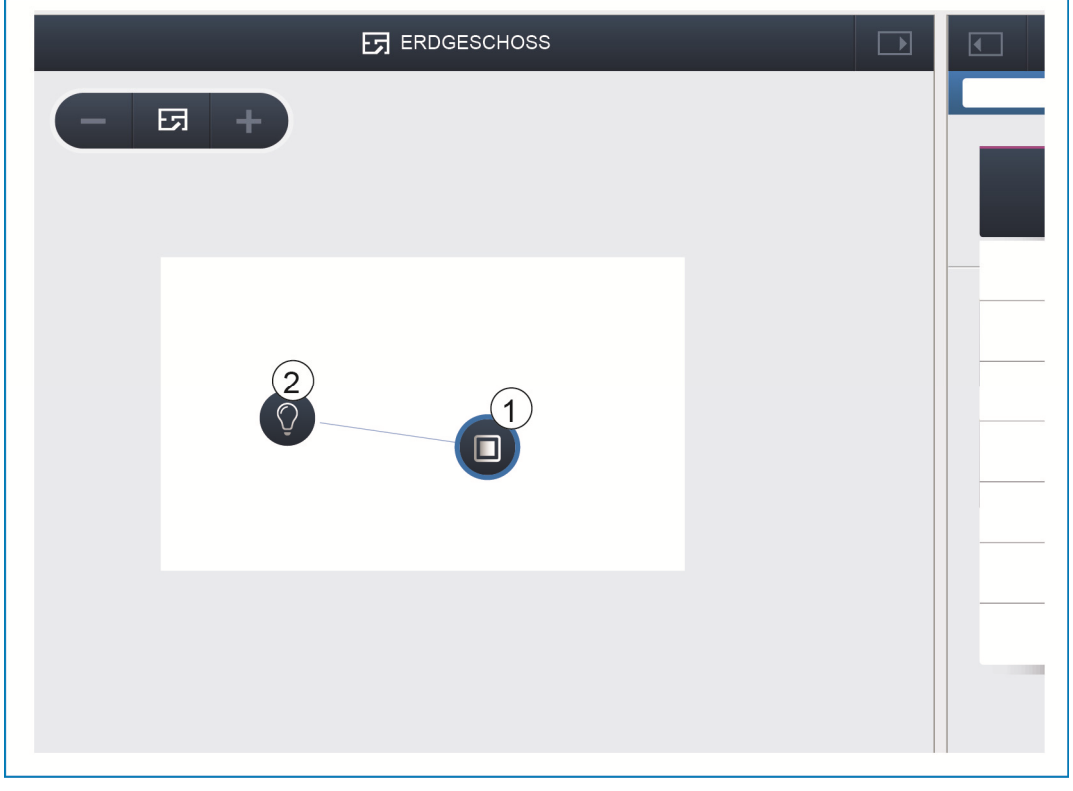

*Abb. 24: Aktor und Sensor verbinden* 

- » Um einen Aktor mit einem Sensor zu verbinden, klicken Sie erst auf den gewünschten Sensor [1] der den Aktor bedienen soll und dann auf den Aktor [2].
- » Betätigen Sie den Haken unten rechts, um Ihre Eingaben zu übernehmen.
- Eine blaue Verbindungslinie zeigt die Verknüpfung zwischen den beiden Geräten an. Die erfolgte Konfiguration wird automatisch auf die Geräte übertragen. Die Übertragung kann (abhängig von der Anzahl der betroffenen Geräte) einige Sekunden dauern. Während der Übertragung wird ein Fortschrittsbalken um die betroffenen Geräte angezeigt.
- Nach erfolgter Übertragung kann der Sensor direkt vor Ort bedient werden.

## **7.11.2 Schaltmöglichkeiten**

Es bestehen verschiedene Schaltmöglichkeiten.

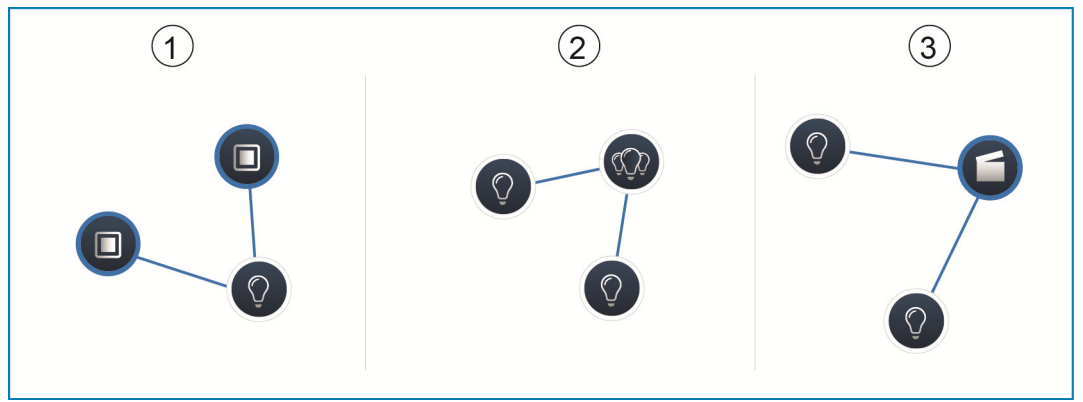

*Abb. 25: Schaltmöglichkeiten* 

- [1] Wechselschaltung
- [2] Gruppenschaltung
- [3] Szene

## **Wechselschaltung [1]**

Ein Aktor wird mit einem oder mehreren Sensoren verbunden.

## **Gruppenschaltung [2]**

Mehrere Aktoren des gleichen Typs (z.B. alle Lichter eines Flurs, alle Rollläden eines Raumes) werden zu einer Gruppe zusammengefasst. Die Gruppe verhält sich wie ein einzelner Aktor und kann mit Sensoren verbunden oder in Szenen eingebunden werden (bei EIN schalten alle Aktoren der Gruppe ein, bei AUS schalten alle Aktoren der Gruppe aus).

## **Szene [3]**

Eine Szene stellt einen vom Benutzer definierbaren gewünschten Zustand her. So kann der Benutzer z.B. eine Szene "TV" erstellen, welche das Wohnzimmerlicht herunterdimmt, das Flurlicht ausschaltet und die Jalousien abblendet.

Szenen können also nicht EIN oder AUS geschaltet werden. Es wird beim Aufruf einer Szene der immer gleiche vordefinierte Zustand hergestellt. Die Zustände der Teilnehmer einer Szene können bei der Erstellung der Szene definiert werden. Eine erstellte Szene kann im Anschluss auch mit einem Sensor verknüpft werden damit sie auch vor-Ort geschaltet werden kann.

#### **7.12 Zeitsteuerung**

Alle programmierten Geräte und Szenen des Systems können über die Zeitsteuerung automatisiert geschaltet werden.

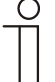

Hinweis…

Detaillierte Beschreibungen finden Sie in den Onlinehilfen der jeweiligen Seiten unter der Schaltfläche .?".

#### **7.12.1 Zeitprofile**

Ein Zeitprofil definiert eine Sammlung von Schaltzeiten. Es können mehrere Zeitprofile angelegt werden und unabhängig voneinander aktiv / inaktiv geschaltet werden (grünes Häkchen = Zeitprofil aktiv > gespeicherte Schaltaktionen werden ausgeführt).

So können z.B. separate Profile für die Jalousiesteuerung und Lichtsteuerung erstellt werden, um eine bessere Übersichtlichkeit zu erlangen. Oder es kann ein spezielles Urlaubsprofil erstellt werden, das Sie nur während Ihrer Abwesenheit aktivieren.

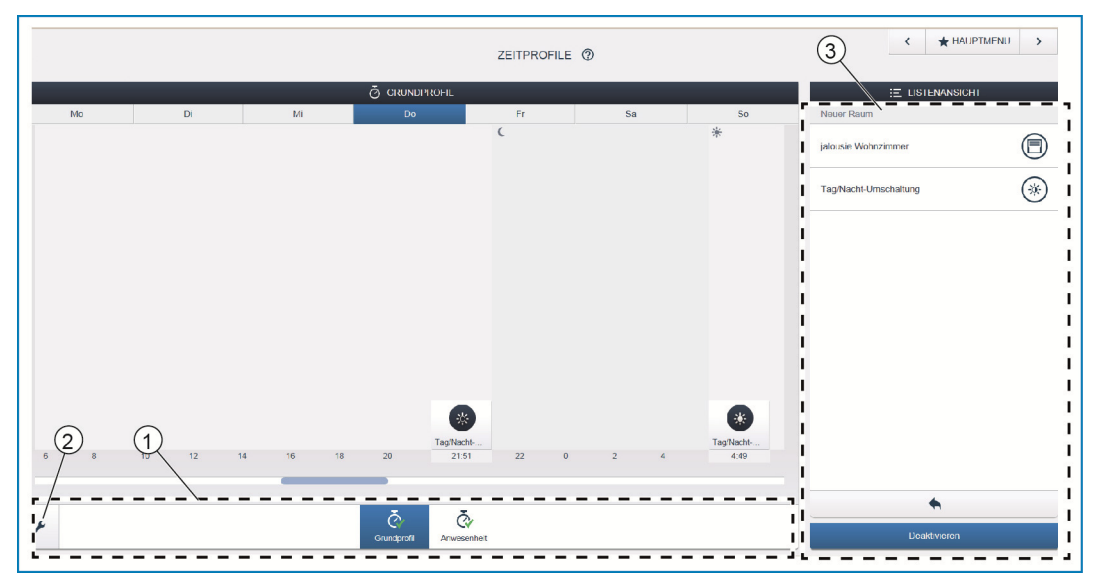

*Abb. 26: Zeitsteuerung - Profilansicht* 

- [1] Profilübersicht
- [2] Schraubenschlüssel-Symbol
- [3] Listenansicht

Alle Zeitprofile werden in der Profilansicht [1] angezeigt. Bei Auswahl eines Profils werden alle in diesem Profil gespeicherten Schaltzeiten von Geräten und Szenen auf dem Zeitstrahl in einer Übersichtsdarstellung angezeigt.

Über das Schraubenschlüssel-Symbol [2] können weitere Profile erstellt und existierende Profile umbenannt oder gelöscht werden.

- » Wählen Sie zuerst das Profil aus, das Sie bearbeiten wollen und klicken sie dann auf das Schraubenschlüssel-Symbol [2].
- » Über das Pfeil-Symbol im Bearbeitungsmodus können die Inhalte aus bereits erstellten Profilen in das gerade aktive Profil übernommen werden.

Im Werkszustand sind zwei Profile bereits angelegt:

- » Grundprofil,
- » Anwesenheitsprofil.

#### **Grundprofil**

Das Grundprofil kann frei bearbeitet werden. Es enthält bereits das Objekt "Tag-/Nachtumschaltung" im Astro-Modus.

Die Tag-/Nachtumschaltung dient den Bedienelementen und den Dimmern als Umschaltzeitpunkt zwischen hell und dunkel für die Status LED, bzw. die Einschalthelligkeit (einstellbar in den Parametern des Bedienelementes, bzw. des Dimmers).

Anwendungsbeispiel: Das Flurlicht soll nach 23:00 nicht mehr mit 100% Helligkeit einschalten, sondern nur noch mit verringerter Helligkeit von 40%.

Oder: Das Orientierungslicht der Sensoren im Schlafzimmer soll nach 23:00 ausgeschaltet werden.

#### **Anwesenheitsprofil**

Das Anwesenheitsprofil ist ein spezielles Zeitprofil mit dem sich eine Anwesenheitssimulation realisieren lässt. Der Zeitstrahl der Anwesenheitssimulation wird genau wie bei einem normalen Zeitprofil mit den gewünschten Schaltaktionen gefüllt. Jedoch muss nun keine Schaltzeit definiert werden.

Stattdessen werden die Schaltzeiten automatisch mit historischen Daten gefüllt, die tatsächlich ausgeführt wurden. Es stellt also ein Abbild der realen Benutzungsgewohnheiten dar. In den historischen Daten werden alle Ereignisse der letzten 7 Tage gespeichert. Nicht gespeichert werden Ereignisse, die in kurzer Abfolge an- und wieder ausgeschaltet wurden. Die Anwesenheitssimulation kann genauso bearbeitet, aktiviert und deaktiviert werden wie alle anderen Zeitprofile. Es können zusätzliche Schaltereignisse hinzugefügt oder bestimmte Ereignisse gelöscht werden.

## **7.12.2 Zeitstrahl**

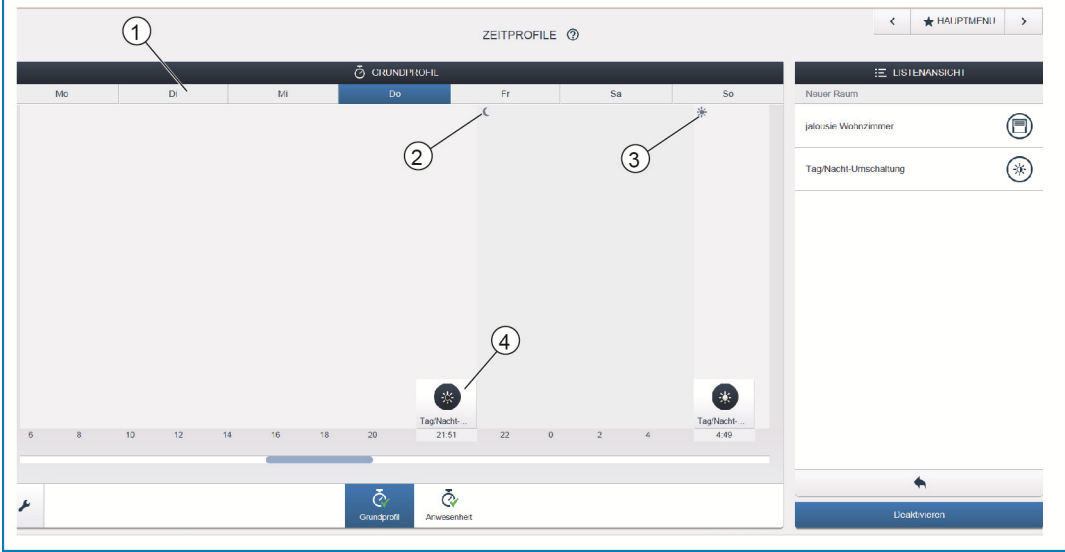

*Abb. 27: Zeitsteuerung - Zeitstrahl* 

- [1] Zeitstrahl
- [2] Sonnenuntergang
- [3] Sonnenaufgang
- [4] Schaltereignis

Der Zeitstrahl [1] zeigt alle Schaltzeiten eines ausgewählten Wochentages an. Schaltaktionen, die zum gleichen Zeitpunkt stattfinden, werden gestapelt angezeigt.

Durch die Symbole Sonne und Mond werden die Zeitpunkte für Sonnenaufgang [3] und Sonnenuntergang [2] gekennzeichnet.

Durch Auswahl eines bestimmten Schaltereignisses [4], wechselt die Ansicht in die Detailansicht.

### **7.12.3 Detailansicht**

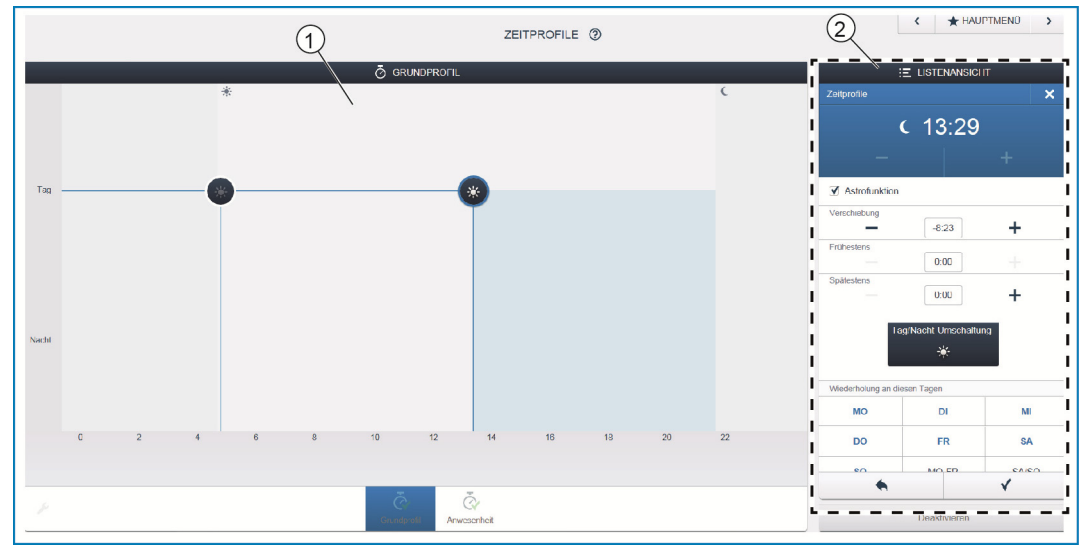

*Abb. 28: Zeitsteuerung - Detailansicht* 

[1] Zeitstrahl (Detailansicht)

[2] Listenansicht

In der Detailansicht kann die Schaltzeit entweder durch Verschieben eines markierten Symbols im Zeitstrahl [1] oder durch Einstellungen in der Listenansicht [2] angepasst werden.

Ebenso können die Wochentage definiert werden, an denen das Ereignis wiederholt werden soll oder es kann die Schaltung über Astro-Funktion aktiviert werden. Über die Astro-Funktion können Schaltzeiten mit den Sonnenaufgangszeiten und Sonnenuntergangszeiten verknüpft werden.

#### **Listenansicht**

Alle bereits programmierten Geräte und Szenen können über die Listenansicht [2] ausgewählt werden. Sie werden dort nach ihrem Einbauort sortiert. Diese Geräte können per Drag&Drop auf dem Zeitstrahl [1] positioniert werden, um so die Schaltzeiten zu definieren.

#### **7.13 Panels**

In der Panelkonfiguration können die Schaltflächen des free@home Panels 7" und der Favoritenleiste (in der Bedienansicht der App sichtbar) frei bestückt werden. Alle im System installierten Panels, sowie die Favoritenleiste können aus der unteren Auswahlleiste angewählt werden.

Wichtig: Es tauchen nur Panels auf, die zuvor unter dem Inbetriebnahmeschritt "Zuordnung" auf dem Grundriss platziert wurden!

Die zugeordneten Aktorkanäle können aus der Listenansicht per Drag&Drop auf dem Panel positioniert werden. Nach Bestätigung wird die Konfiguration übernommen und ist nach einigen Sekunden auf dem Gerät sichtbar.

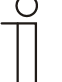

#### Hinweis…

Detaillierte Beschreibungen finden Sie in den Onlinehilfen der jeweiligen Seiten unter der Schaltfläche, ?'.

### **7.14 Weitere allgemeine Einstellungen im System Access Point**

#### **Systeminformationen**

Information zum aktuellen Software-Versionsstand.

#### **Netzwerk**

Hier können die Netzwerkeinstellungen des System Access Point parametriert werden. Mögliche Einstellungen:

- » LAN Client Verwendung wenn der System Access Point per Netzwerkkabel an den Internetrouter angeschlossen wird. Hinweis: Dieser Modus wird automatisch aktiviert wenn der Accesspoint-Modus deaktiviert ist (LED der linken Taste ist aus).
- » WLAN Client Verwendung wenn der System Access Point per WLAN an den Internetrouter angeschlossen wird

#### **Benutzer**

Hier können weitere Benutzer angelegt werden, gelöscht werden oder Berechtigungen geändert werden. Das System unterscheidet zwischen 3 Benutzertypen mit unterschiedlichen Berechtigungen:

» Benutzer .Installateur'

Verfügt über alle Berechtigungen (Master Reset; Erstellen von Datensicherung).

- » Benutzer , Konfiguration' Kann keine systemkritischen Änderungen vornehmen (Änderung der Kanalbündelungseinstellungen beim Dimmer; Umkonfigurieren von Binäreingängen).
- » Benutzer , Bedienung'

Kann keine Veränderungen am System vornehmen, sondern nur die Geräte bedienen.

#### **Allgemein**

Hier erfolgt die Einstellung des Systemnamens, der Systemsprache, des Orts und der Uhrzeit.

#### **Datensicherung**

Die Datensicherung speichert alle vorgenommenen Einstellungen. Sie erfolgt zunächst auf dem internen Speicher des System Access Point, kann aber auch exportiert werden. Die Datensicherung wird in regelmäßigen Zeitabständen automatisch erstellt, kann aber auch explizit manuell erzeugt werden. Datensicherungen, die vom Benutzertyp "Installateur" erzeugt wurden, können von anderen Nutzern wiederhergestellt werden, können aber von ihnen nicht gelöscht werden.

#### **Service**

Lädt die aktuelle Firmware auf die free@home Geräte. Die ist nur notwendig falls das Update der Geräte während des Update-Dialogs verneint wurde (siehe auch Kapitel 8).

## **Master Reset**

Setzt alle am Bus angeschlossenen free@home Geräte auf Werkseinstellung zurück. Alle Datensicherungen, Benutzerdaten, Grundrisse und Zeitprogramme bleiben erhalten.

#### **Datenbank zurücksetzen**

Setzt den System Access Point ganz oder teilweise auf Werkseinstellung zurück. Die Auswahl über die zurückzusetzenden Parameter erfolgt im Popup-Fenster.

# 8 Updatemöglichkeiten

Ein Firmware-Update erfolgt über die Geräteeinstellungen der webbasierten Bedienoberfläche des System Access Point.

|                                 | EINSTELLUNGEN 2                                                                                                    | <b>+ HAUPTMEND</b><br>$\rightarrow$ |
|---------------------------------|----------------------------------------------------------------------------------------------------|-------------------------------------|
| <b>Q</b> FINSTELLUNGEN          |                                                                                                    |                                     |
| Einstellungen                   | Update                                                                                                    |                                     |
| Systeminformationen             | $\,$<br>Firmware-Aktualisierungen                                                                                                    |                                     |
| $\mathbf{r}$<br><b>Notzwork</b> | Hier legen Sie fest ob der System Access Point neue Aktualisierungen aufomatisch herunterladen soll. Alternativ können Sie auf<br>der Webseite nach Aktualisierungen suchen und sie selbst hochladen. |                                     |
| Benutzer<br>$\rightarrow$       | V Firmwareaktualisierungen automatisch herunterladen                                                                                                    |                                     |
| Allgemein                       | $\,$<br>I mware uploaden                                                                                                    |                                     |
| Datensicherungen                | $\,$                                                                                                    |                                     |
| Update                          | ×                                                                                                    |                                     |
| Service                         | $\rightarrow$                                                                                                    |                                     |
|                                 |                                                                                                    |                                     |
|                                 |                                                                                                    |                                     |
|                                 |                                                                                                    |                                     |
|                                 |                                                                                                    |                                     |
|                                 |                                                                                                    |                                     |
|                                 |                                                                                                    |                                     |
|                                 |                                                                                                    |                                     |
|                                 |                                                                                                    |                                     |
|                                 |                                                                                                    |                                     |
|                                 |                                                                                                    |                                     |
|                                 | $\blacklozenge$<br>$\sqrt{ }$                                                                                                    |                                     |

*Abb. 29: Firmware-Update* 

#### **Firmware uploaden**

Durch Betätigen der Schaltfläche "Firmware uploaden" erfolgt ein Firmware-Update des System Access Point und der free@home Geräte. Die Update-Datei enthält sowohl die Aktualisierungen des System Access Points, als auch die Aktualisierungen für alle Systemgeräte. Das Update besteht aus vier Schritten:

- [1] Upload der Firmware auf den System Access Point Erfolgt automatisch nach Auswahl der Update-Datei.
- [2] Aufbereitung der Firmware Erfolgt automatisch nach dem erfolgreichen Upload. Der Vorgang kann einige Minuten dauern.
- [3] Installation der Firmware Erfolgt nach Bestätigung des Update-Dialogs. Das Update dauert einige Minuten. Nach erfolgreichem Update wird der System Access Point neu gestartet. Dies kann dazu führen dass die Webseite im Internetbrowser nach wie vor einen andauernden Updatevorgang vorgibt. Ein Aktualisieren der Webseite (Taste F5) behebt das Problem.
- [4] Firmwareupdate aller am Bus angeschlossenen free@home Geräte Nach Bestätigung des Updatedialogs werden automatisch alle am Bus angeschlossenen free@home Geräte upgedatet. Das Update erfolgt immer bei zwei Geräten gleichzeitig und kann am wechselseitigen Blinken der LEDs erkannt werden. Der Vorgang dauert ca. 2 Minuten pro Gerät. Das System kann während des Updates normal bedient werden.

# 9 Bedienung

## **9.1 Bedien- und Anzeigeelemente**

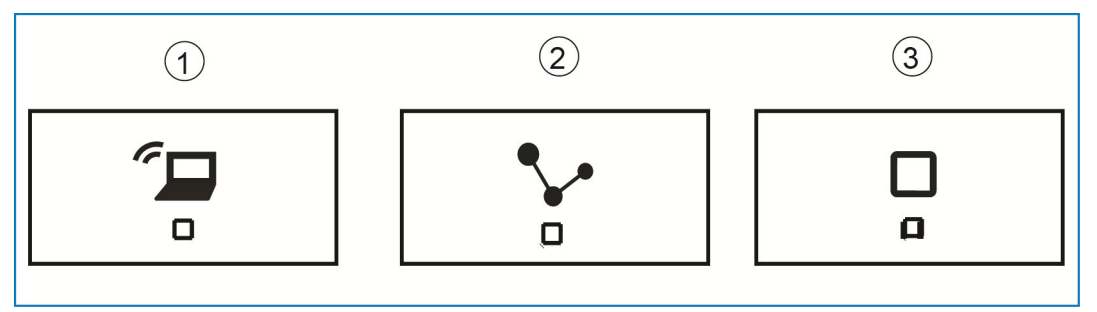

*Abb. 30: Bedien- und Anzeigeelemente* 

- [1] Accesspoint-Taste
- [2] Verbindungsanzeige
- [3] Betriebsanzeige

## **Accesspoint-Taste**

- » Funktion Taste: Tastendruck schaltet den Accesspoint-Modus An/Aus
- » LED-Status: An = Accesspoint Modus AN; Aus = Accesspoint-Modus AUS

## **Verbindungsanzeige**

- » Funktion Taste: keine Funktion
- » LED-Status: An = Verbindung mit LAN /WLAN; Aus = Keine Verbindung mit LAN/WLAN; Blinken = Verbindungsversuch

## **Betriebsanzeige**

- » Funktion Taste: keine Funktion
- » LED-Status: An (50%) =Spannung liegt an, Gerät bootet; An = Gerät betriebsbereit; Aus = keine Spannung; Blinken = Fehlerfall

## **9.2 Master-Reset ohne Zugriff auf webbasierte Bedienoberfläche**

Ein Master-Reset erfolgt folgendermaßen:

- » Heben Sie die Abdeckung des System Access Point ab.
- » Drücken Sie kurz die Reset-Taste (oberhalb der Busanschlussklemme).
- » Während des nun startenden Bootvorgangs, drücken Sie alle drei Tasten gleichzeitig bis alle drei LEDs leuchten. Dies kann bis zu einer Minute dauern. Der System Access Point ist dann wieder in seinem Auslieferungszustand.

# 10 Wartung

Das Gerät ist wartungsfrei. Bei Schäden (z. B. durch Transport, Lagerung) dürfen keine Reparaturen vorgenommen werden. Beim Öffnen des Gerätes erlischt der Gewährleistungsanspruch!

Die Zugänglichkeit des Gerätes zum Betreiben, Prüfen, Besichtigen, Warten und Reparieren muss sichergestellt sein (gem. DIN VDE 0100-520).

## **10.1 Reinigung**

Verschmutzte Geräte können mit einem trockenen Tuch gereinigt werden. Reicht dies nicht aus, kann ein mit Seifenlösung leicht angefeuchtetes Tuch benutzt werden. Auf keinen Fall dürfen ätzende Mittel oder Lösungsmittel verwendet werden.

#### Ein Unternehmen der ABB-Gruppe

#### **Busch-Jaeger Elektro GmbH**  Postfach 58505 Lüdenscheid

Freisenbergstraße 2 58513 Lüdenscheid

**www.BUSCH-JAEGER.de**  info.bje@de.abb.com

#### **Zentraler Vertriebsservice:**

Tel.: +49 2351 956-1600 Fax: +49 2351 956-1700

#### Hinweis

Technische Änderungen sowie Inhaltsänderungen dieses Dokuments behalten wir uns jederzeit ohne Vorankündigung vor. Bei Bestellungen gelten die vereinbarten detaillierten Angaben. ABB übernimmt keinerlei Verantwortung für eventuelle Fehler oder Unvollständigkeiten in diesem Dokument.

Wir behalten uns alle Rechte an diesem Dokument und den darin enthaltenen Themen und Abbildungen vor. Vervielfältigung, Bekanntgabe an Dritte oder Verwendung des Inhaltes, auch auszugsweise, ist ohne vorherige schriftliche Zustimmung durch ABB verboten.

Copyright © 2014 Busch-Jaeger Elektro GmbH Alle Rechte vorbehalten

1373-1-8550 | 14.07.2014

1373-1-8550 | 14.07.2014

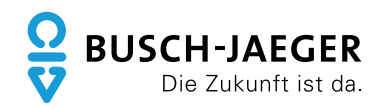